## Schnellinstallation

**MOBOTIX M73**

© 2020 MOBOTIX AG

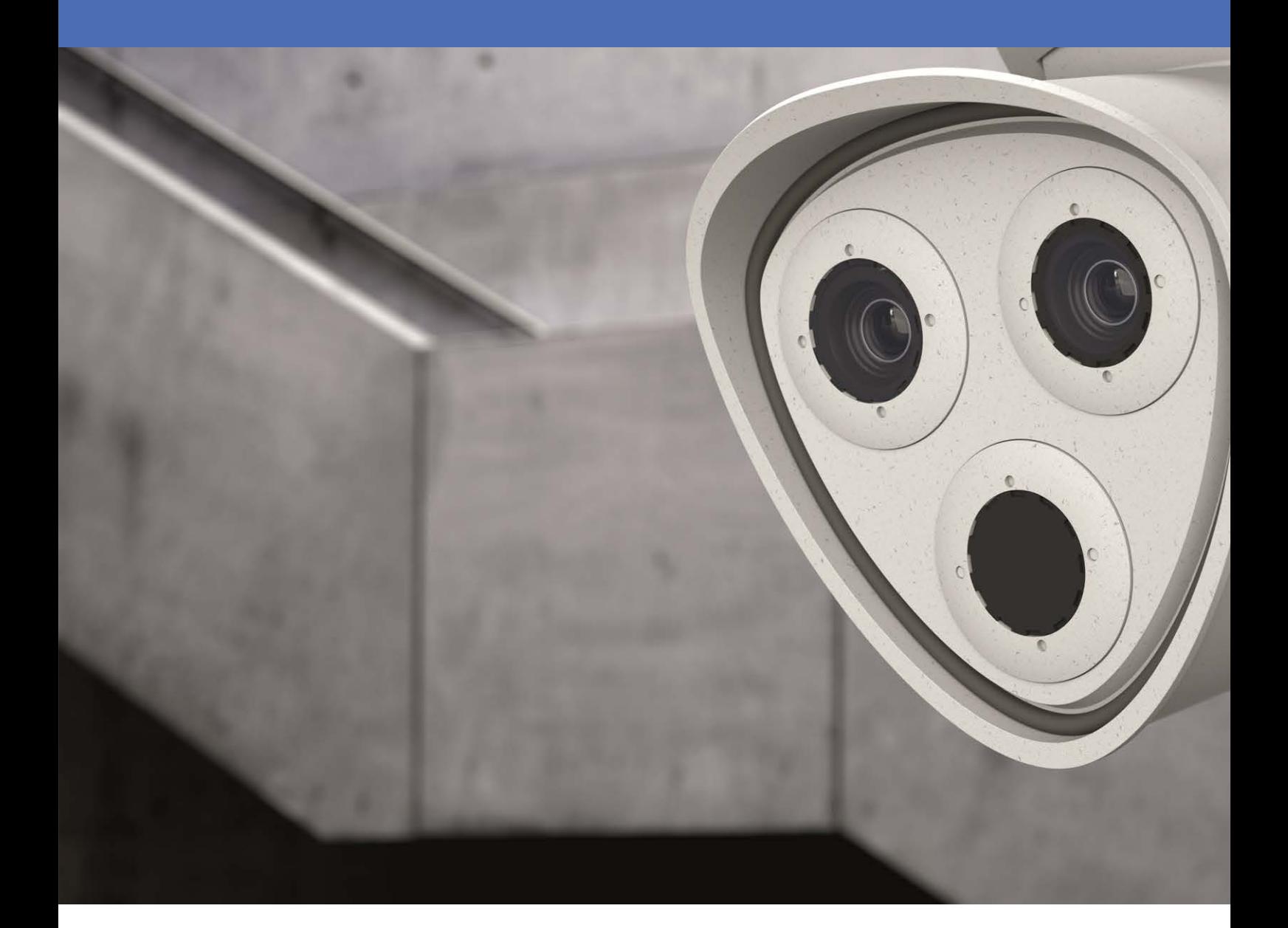

Beyond Human Vision

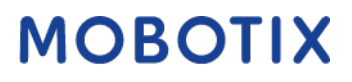

## **Inhaltsverzeichnis**

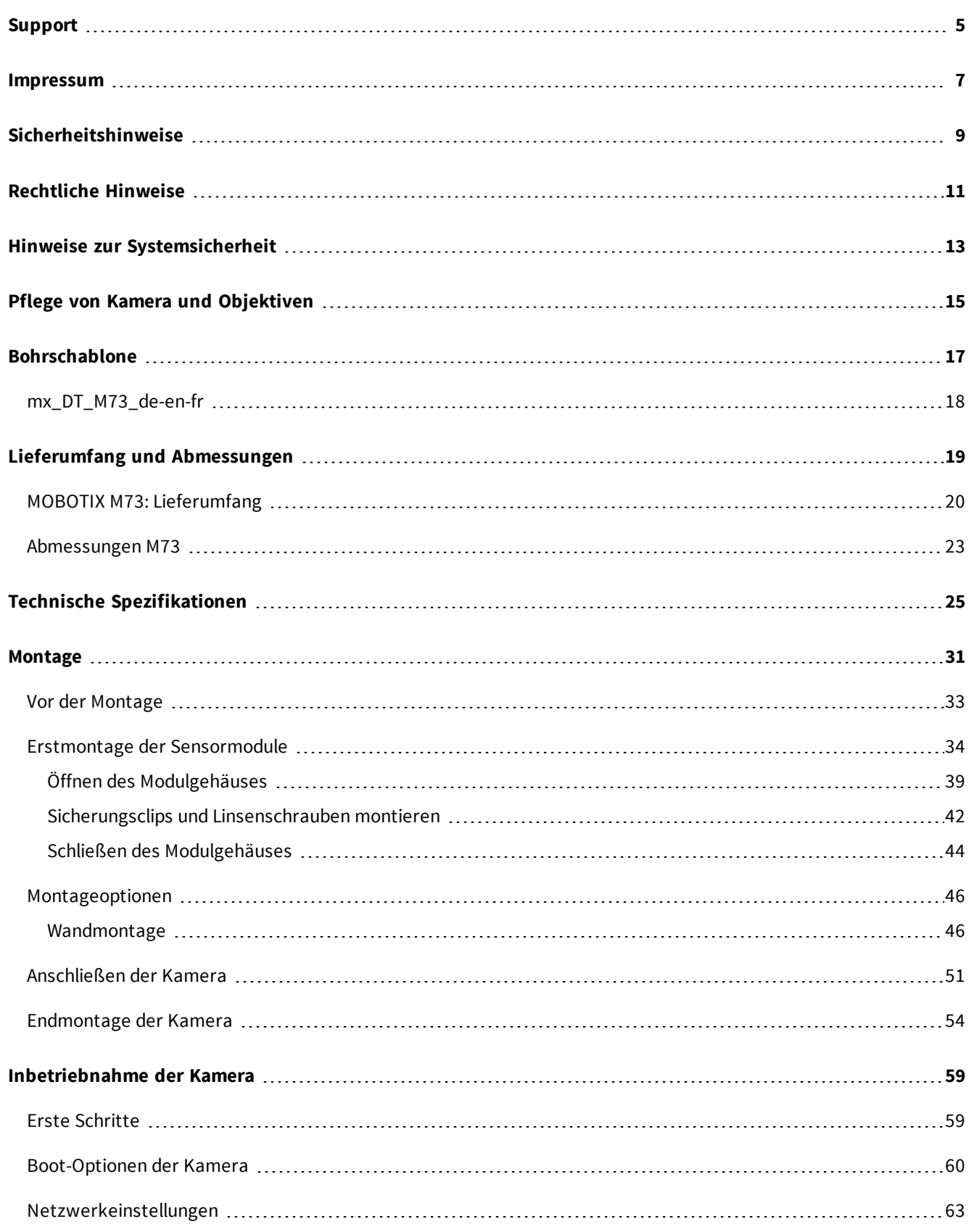

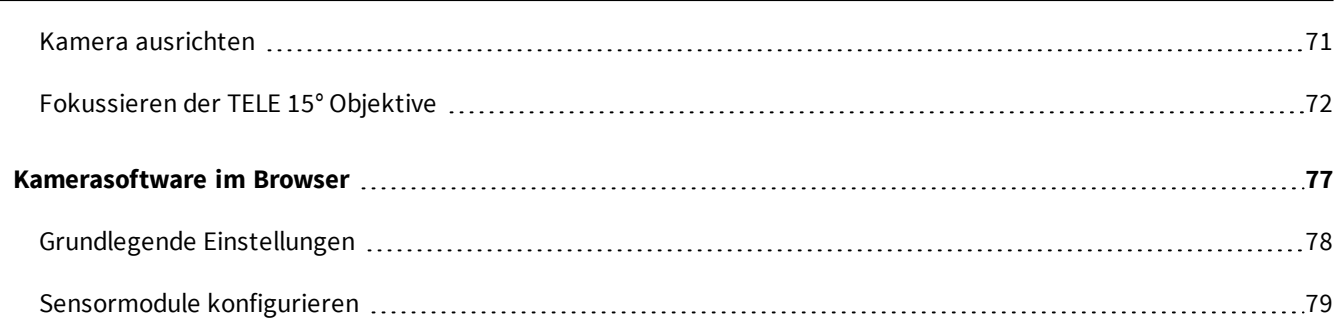

## <span id="page-4-0"></span>**Support**

Sollten Sie technische Unterstützung benötigen, wenden Sie sich bitte an Ihren MOBOTIX-Händler. Wenn Ihre Fragen nicht sofort beantwortet werden können, wird Ihr Vertriebspartner Ihre Anfragen über die entsprechenden Kanäle weiterleiten, um eine schnelle Antwort zu gewährleisten.

Ist ein Internetzugang vorhanden, können Sie im MOBOTIX-Helpdesk zusätzliche Dokumentation und Software-Updates herunterladen. Besuchen Sie dazu:

[www.mobotix.com](https://www.mobotix.com/)

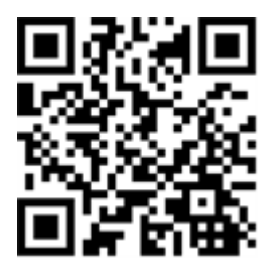

### <span id="page-6-0"></span>**Impressum**

Das vorliegende Dokument ist Bestandteil der von MOBOTIX AG – nachstehend Hersteller genannt – gelieferten Kamera und beschreibt die Verwendung und Konfiguration der Kamera und der zugehörigen Komponenten.

Änderungen, Irrtümer und Druckfehler vorbehalten.

### **Urheberrecht**

Dieses Dokument ist urheberrechtlich geschützt. Die Weitergabe der darin enthaltenen Informationen an Dritte ist ohne ausdrückliche Genehmigung durch den Hersteller nicht zulässig. Zuwiderhandlungen ziehen Schadensersatzforderungen nach sich.

### **Patent- und Kopierschutz**

Im Falle der Erteilung eines Patent-, Gebrauchsmuster- oder Geschmacksmusterschutzes sind alle Rechte vorbehalten. Marken- und Produktnamen sind Marken oder registrierte Marken ihrer jeweiligen Unternehmen oder Organisationen.

### **Adresse**

MOBOTIX AG Kaiserstrasse 67722 Langmeil Tel.: +49 6302 9816-0 E-Mail: [info@mobotix.com](mailto:info@mobotix.com) Internet: [www.mobotix.com](https://www.mobotix.com/)

### **Support**

Siehe [Support, S. 5.](#page-4-0)

### <span id="page-8-0"></span>**Sicherheitshinweise**

- n Die Verwendung dieses Produkts in explosionsgefährdeten Bereichen ist nicht zulässig.
- Die Installation dieses Produkts muss gemäß der vorliegenden Dokumentation erfolgen. Falsche Montage kann Schäden an der Kamera verursachen!
- Bei der Installation dieses Produkts dürfen nur Original MOBOTIX-Teile und MOBOTIX-Anschlusskabel verwendet werden. Für die Installation dieses Produkts ist ein tragfähiger ebener Untergrund erforderlich, der eine stabile Montage der verwendeten Befestigungselemente erlaubt.

**Elektrotechnische Installation:** Elektrische Anlagen und Betriebsmittel dürfen nur von einer Elektrofachkraft oder unter Leitung und Aufsicht einer Elektrofachkraft den elektrotechnischen Regeln entsprechend errichtet, geändert und instandgehalten werden. Auf die richtige Verwendung der elektrischen Anschlüsse ist zu achten.

**Überspannungen**: MOBOTIX-Kameras sind durch eine Reihe von Maßnahmen gegen die Auswirkungen von geringen Überspannungen geschützt. Diese Maßnahmen können jedoch nicht verhindern, dass größere Überspannungen Schäden an der Kamera verursachen. Bei der Installation der Kameras im Außenbereich ist daher dem Blitzschutz und den damit verbundenen Gefahren für Gebäude und Netzwerkinfrastruktur besondere Beachtung zu schenken.

**Temperaturentwicklung:** Im Handbereich darf die M73 nicht betrieben werden. Im Bereich des Kameragehäuses kann es Aufgrund der hohen Rechenleistung und den Umgebungsbedingungen am Installationsort zu einer hohen **Temperaturentwicklung** kommen. Diese ist für die Funktionalität der Kamera unbedenklich.

**Vor Öffnen der Kamera Stromzufuhr unterbrechen:** Stellen Sie vor dem Öffnen der Kamera (z. B. zum Austauschen der SD-Karte oder zum Anschließen von Leitungen im Inneren des Gehäuses) sicher, dass die Stromzufuhr der Kamera unterbrochen ist.

**Netzwerksicherheit:** MOBOTIX-Produkte bringen alle notwendigen Konfigurationsmöglichkeiten für einen datenschutzkonformen Betrieb in Ethernet-Netzwerken mit. Für das systemübergreifende Datenschutzkonzept ist der Betreiber verantwortlich. Die notwendigen Grundeinstellungen zur Missbrauchsverhinderung können in der Software konfiguriert werden und sind passwortgeschützt. Ein unautorisierter Fremdzugriff wird dadurch verhindert.

### <span id="page-10-0"></span>**Rechtliche Hinweise**

#### **Besondere Exportbestimmungen!**

Kameras mit Thermalbild-Sensoren ("Wärmebildkameras") unterliegen den besonderen Sanktions- und Exportbestimmungen der USA, einschließlich der ITAR (International Traffic in Arms Regulation):

- n Nach den derzeit geltenden Sanktions- und Exportbestimmungen der USA dürfen Kameras mit Thermalbild-Sensoren oder Teile davon insbesondere nicht in Länder oder Regionen geliefert werden, gegen die die USA ein Embargo verhängt haben, sofern nicht eine spezielle Ausnahmegenehmigung vorliegt. Derzeit betrifft dies insbesondere die Staaten/Regionen Syrien, Iran, Kuba, Nordkorea, Sudan und Krim. Des Weiteren gilt das entsprechende Lieferverbot auch für alle Personen und Institutionen, die in der Liste "The Denied Persons List" aufgeführt sind (siehe [www.](https://www.bis.doc.gov/) [bis.doc.gov](https://www.bis.doc.gov/) > Policy Guidance > Lists of Parties of Concern; [https://www.treasury.gov/resource-center/sanctions/sdn-list/pages/default.aspx\)](https://www.treasury.gov/resource-center/sanctions/sdn-list/pages/default.aspx).
- n Diese Kameras und die darin eingesetzten Thermalbild-Sensoren dürfen weder für den Entwurf, die Entwicklung oder die Produktion von nuklearen, biologischen oder chemischen Waffen verwendet noch in denselben eingesetzt werden.

### **Rechtliche Aspekte einer Video- und Audioaufzeichnung:**

Beim Einsatz von Produkten der MOBOTIX AG sind die Datenschutzbestimmungen für Video- und Audioaufzeichnung zu beachten. Je nach Landesgesetz und Aufstellungsort der M73 kann die Aufzeichnung von Video- und Audiodaten besonderen Auflagen unterliegen oder untersagt sein. Alle Anwender von MOBOTIX-Produkten sind daher aufgefordert, sich über die aktuell gültigen Bestimmungen zu informieren und diese zu befolgen. Die MOBOTIX AG übernimmt keine Verantwortung für einen nicht legalitätskonformen Produktgebrauch.

### **Konformitätserklärung**

Die Produkte der MOBOTIX AG werden nach den anwendbaren Richtlinien der EU sowie weiterer Länder zertifiziert. Die Konformitätserklärungen der MOBOTIX AG für ihre Produkte finden Sie auf [www.mobotix.com](https://www.mobotix.com/) unter Support > Download Center > Dokumentation > Zertifikate & Konformitätserklärungen.

#### **RoHS-Erklärung**

Die Produkte derMOBOTIX AG sind konform mit den Anforderungen, die sich aus §5 ElektroG bzw. der RoHS-Richtlinie 2011/65/EU ergeben, soweit sie in den Anwendungsbereich dieser Regelungen fallen (die RoHS-Erklärung von MOBOTIX finden Sie unter [www.mobotix.com](https://www.mobotix.com/) unter Support > Download Center > Dokumentation > Broschüren & Anleitungen > Zertifikate).

### **Entsorgung**

Elektrische und elektronische Produkte enthalten viele Wertstoffe. Entsorgen Sie deshalb die MOBOTIX-Produkte am Ende ihrer Lebensdauer gemäß den geltenden gesetzlichen Bestimmungen und Vorschriften (beispielsweise bei einer kommunalen Sammelstelle abgeben). MOBOTIX-Produkte dürfen nicht in den Hausmüll gegeben werden! Entsorgen Sie einen im Produkt evtl. vorhandenen Akku getrennt vom Produkt (die jeweiligen Produkthandbücher enthalten einen entsprechenden Hinweis, wenn das Produkt einen Akku enthält).

#### **Haftungsausschluss**

Die MOBOTIX AG haftet nicht für Schäden, die durch unsachgemäße Handhabung seiner Produkte, dem Nichtbeachten der Bedienungsanleitungen sowie der relevanten Vorschriften entstehen. Es gelten unsere Allgemeinen Geschäftsbedingungen, deren jeweils aktuelle Fassung auf [www.mobotix.com](https://www.mobotix.com/) zum Download bereit steht (Link AGB unten auf jeder Seite).

## <span id="page-12-0"></span>**Hinweise zur Systemsicherheit**

Zur Absicherung der Kamera gegen Sicherheitsrisiken in der Datentechnik werden die folgenden Maßnahmen nach Abschluss der Installation empfohlen:

- MxManagementCenter:
	- n Menü **Ansicht > Assistenten & Extras > System absichern**:
		- n **Werkseinstellungs-Passwort der Kamera ändern**: √
			- n **Verschlüsseltes HTTPS aktivieren**: √
			- n **Öffentlichen Zugriff deaktivieren**: √
	- **Benutzerverwaltung** (für alle Benutzer):
		- n **Komplexes Passwort erzwingen**: √
		- n Automatisch abmelden: Nach 5 Min.
- n Benutzeroberfläche der Kamera im Browser:
	- n **Admin Menu > Netzwerk-Konfiguration > Webserver**:
		- n **MxWeb aktivieren**: –
		- n **Intrusion Detection aktivieren**: √
		- **Example:** Benachrichtigungsschwelle: 10
		- n **Zeitüberschreitung**: 60 Minuten
		- n **IP-Adresse blockieren**: √

Weitere Informationen zu diesem Thema finden Sie im «Cyber Protection Guide» auf www. mobotix.com (unter Support > Download Center > Dokumentation > Broschüren & Anleitungen > Cyber Security).

## <span id="page-14-0"></span>**Pflege von Kamera und Objektiven**

Reinigen Sie das Kameragehäuse mit einem milden Reiniger ohne Alkohol oder schleifende Bestandteile.

Um das Objektivschutzglas vor Beschädigungen zu schützen, verwenden Sie zur Montage Demontage ausschließlich das mitgelieferte Montagezubehör (siehe [MOBOTIX](#page-19-0)  [M73: Lieferumfang, S. 20](#page-19-0)).

#### **Reinigen von Objektivschutzgläsern**

- n Verwenden Sie die breite Seite des grauen Modulschlüssels (M.1), um das Objektivschutzglas zu montieren/demontieren. Die dünne Seite des Schlüssels dient zum Justieren der Brennweite (Bildschärfe) der Teleobjektive.
- n Reinigen Sie Objektivschutzgläser und Domkkuppeln in regelmäßigen Abständen mit einem weichen, fusselfreien Baumwolltuch. Bei stärkerer Verschmutzung können Sie zusätzlich einen milden Reiniger ohne Alkohol oder schleifende Bestandteile verwenden.
- n Weisen Sie ggf. das Reinigungspersonal in diese Pflegehinweise ein.

### <span id="page-16-0"></span>**Bohrschablone**

Öffnen Sie diese Datei in einem PDF-Betrachter (Acrobat Reader, Foxit Reader o. ä.) und drucken Sie die Datei **in Originalgröße (100 % Skalierung)** aus.

**Die Bohrschablone finden Sie im Abschnitt [Bohrschablone, S. 17](#page-16-0) oder auf der MOBOTIX Website: [www.mobotix.com > Support > Download Center > Marketing](https://www.mobotix.com/drilling-templates)  [& Dokumentation > Bohrschablonen](https://www.mobotix.com/drilling-templates)**

**Achtung! Bohrschablonen immer in Originalgröße drucken oder kopieren!**

<span id="page-17-0"></span>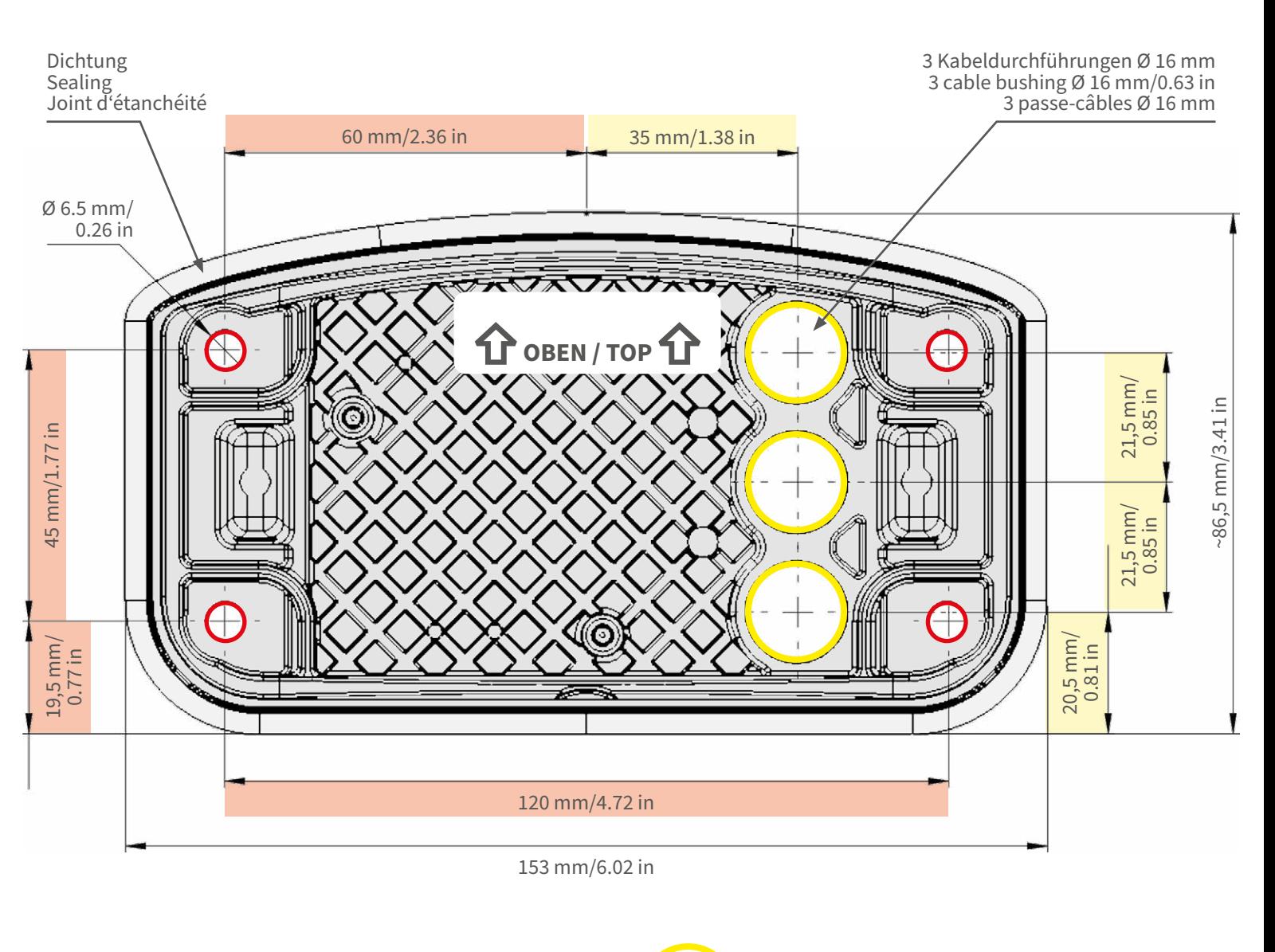

- Bohrungen für Befestigungsschrauben Ø 5 mm
- Holes for mounting screws 5 mm diameter
- Trous pour les vis de montage de 5 mm diamètre

• Kabeldurchführungen Ø 16 mm

• Cable bushings 16 mm/0.63 in diameter

• Passe-câbles de 6 mm diamètre

**Installation nur auf ebener Fläche! Unebenheiten dürfen 0,5 mm nicht überschreiten!**

**Installation only on level surface! Unevenness must not exceed 0.5 mm/0.02 in!**

**Montage uniquement sur une surface plane ! Les inégalités ne doivent pas dépasser 0,5 mm !**

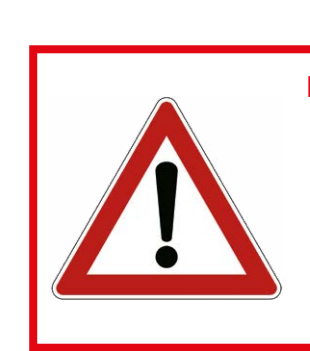

CEFC

**Nur in Originalgröße kopieren oder ausdrucken!**

**Always copy or print at 100% of original size!**

**Copier ou imprimer uniquement aux dimensions d'origine !**

MOBOTIX, das MX Logo, MxControlCenter, MxEasy, MxPEG und MxActivitySensor sind in der Europäischen Union, den USA und in<br>anderen Ländern eingetragene Marken der MOBOTIX AG • Änderungen vorbehalten • MOBOTIX übernimmt kein

MOBOTIX, the MX logo, MxControlCenter, MxEasy, MxPEG and MxActivitySensor are trademarks of MOBOTIX AG registered in the<br>European Union, the U.S.A., and other countries • Information subject to change without notice • MOB **www.mobotix.com > Support > Download Center > Documentation > Certificates & Declarations of Conformity**

MOBOTIX, le logo MX, MxControlCenter, MxEasy, MxPEG et MxActivitySensor sont des marques déposées de MOBOTIX AG dans<br>l'Union européenne, aux États-Unis et dans d'autres pays. • Sous réserve de modifications • MOBOTIX décl

Kaiserstrasse D-67722 Langmeil Germany Tel.: +49 6302 9816-0 Fax: +49 6302 9816-190 info@mobotix.com / sales@mobotix.com www.mobotix.com

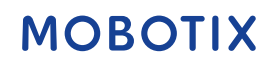

MOBOTIX AG

## <span id="page-18-0"></span>**Lieferumfang und Abmessungen**

### <span id="page-19-0"></span>**MOBOTIX M73: Lieferumfang**

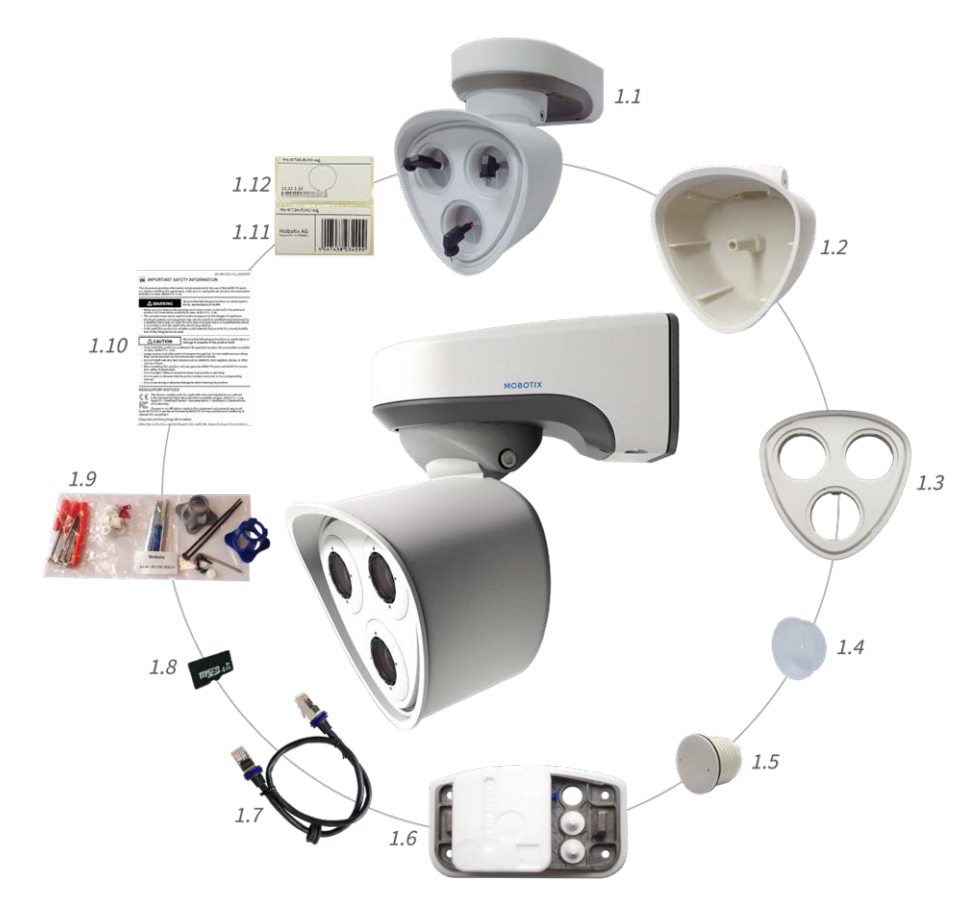

#### **Abb. 1: Lieferumfang M73 Body**

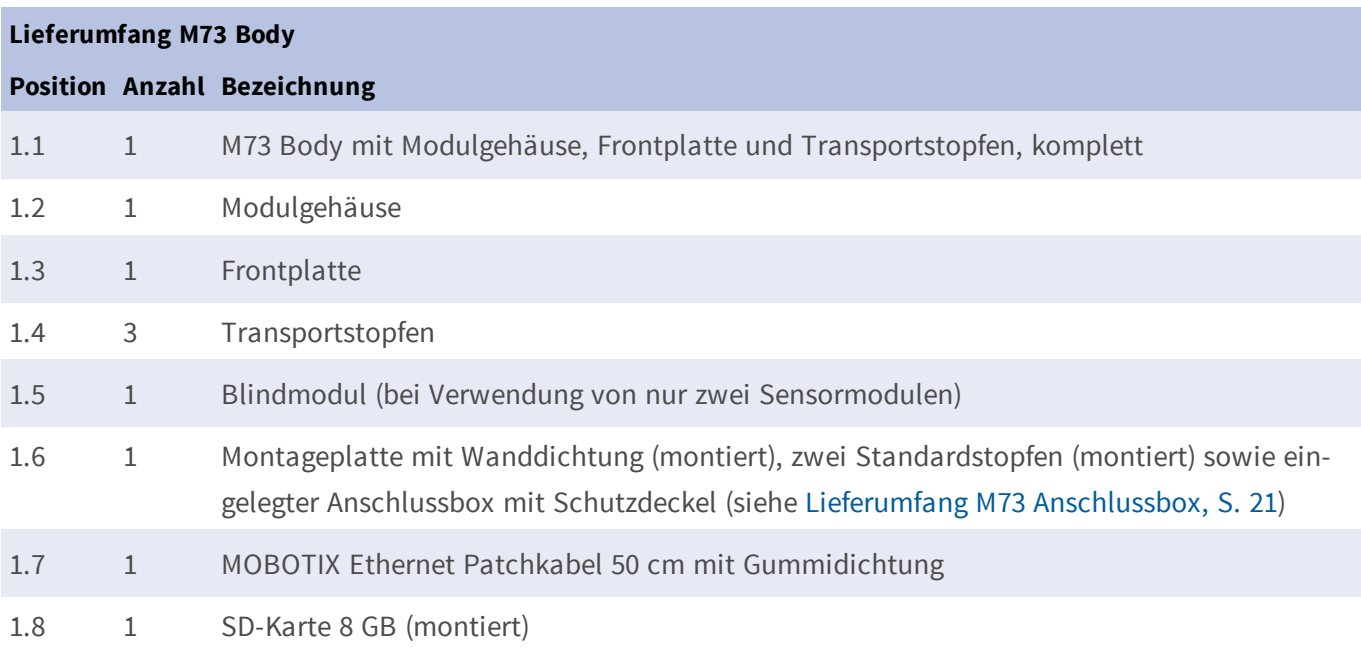

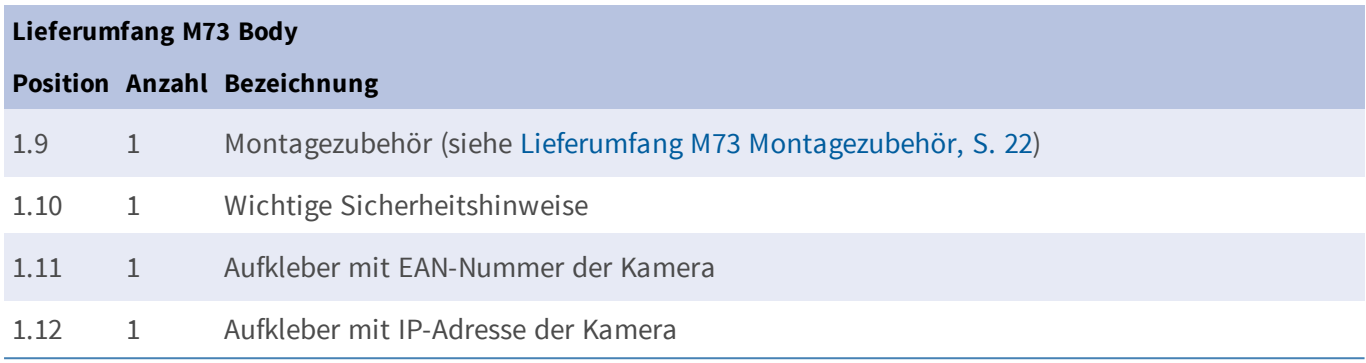

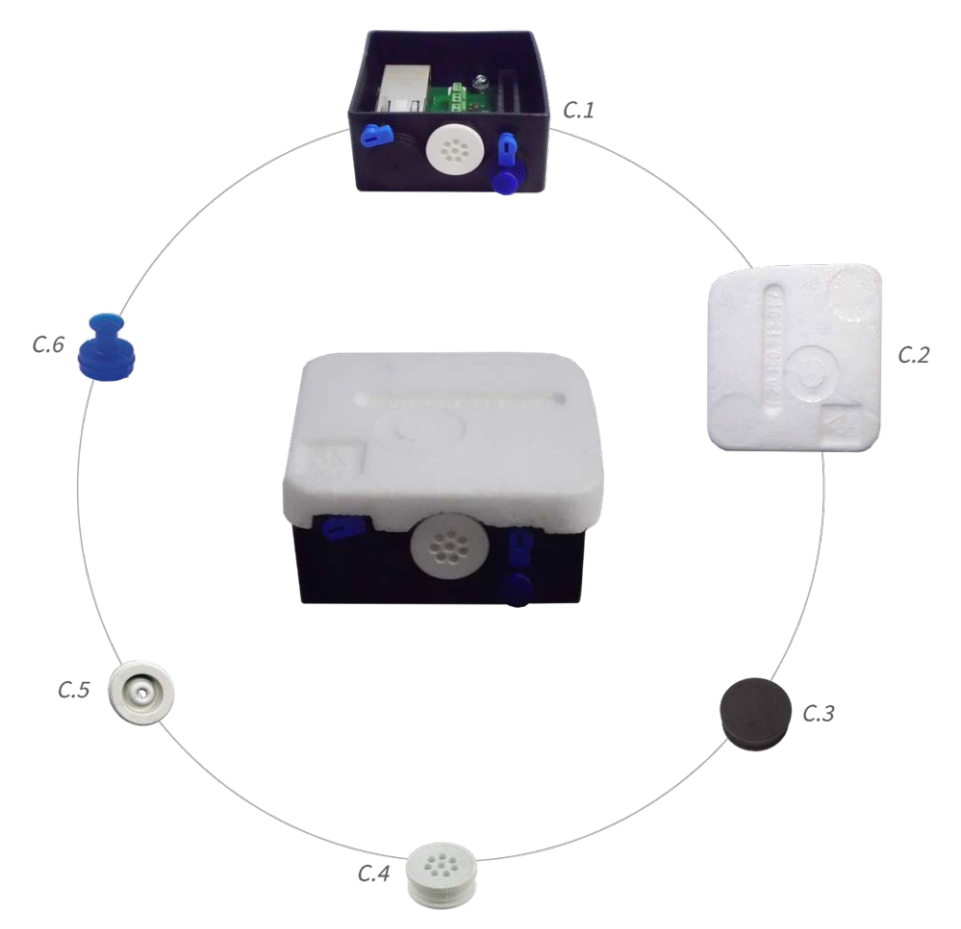

#### <span id="page-20-0"></span>**Abb. 2: Lieferumfang M73 Anschlussbox**

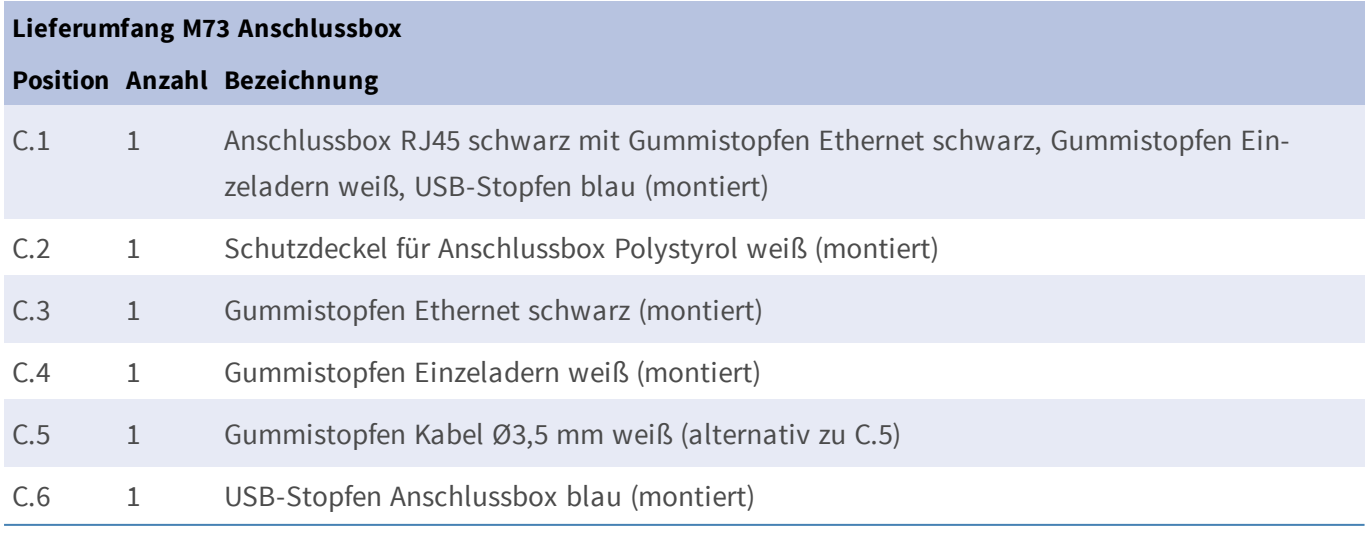

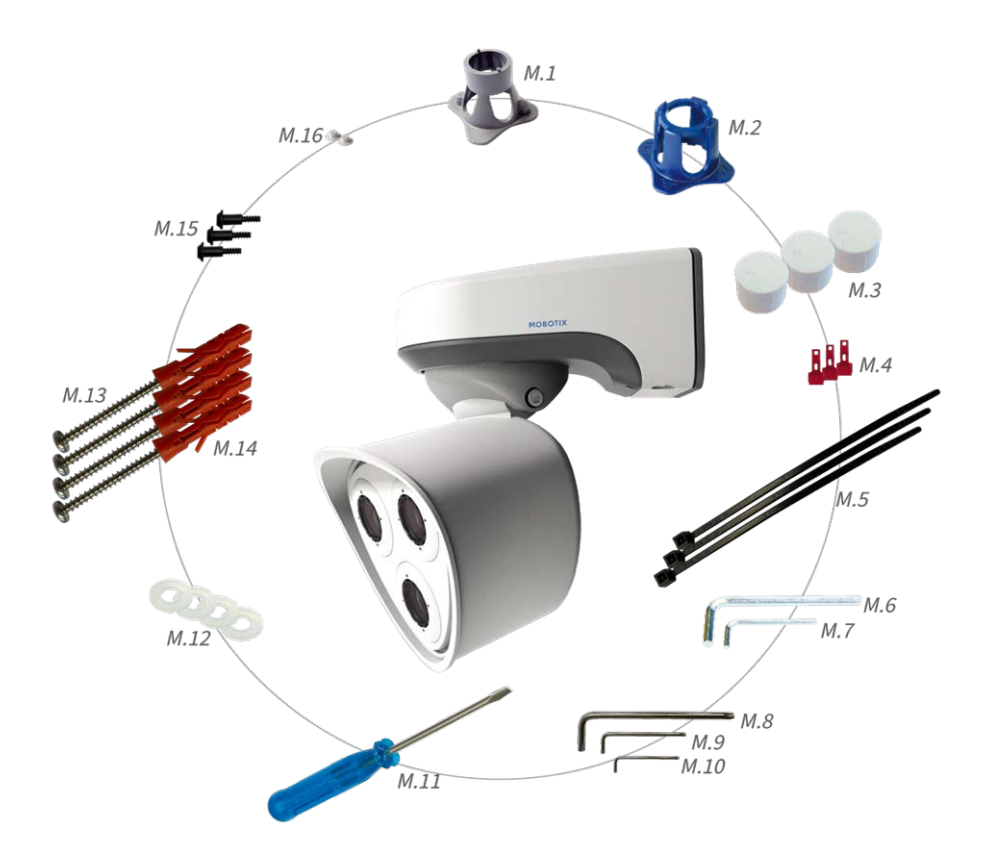

#### <span id="page-21-0"></span>**Abb. 3: Lieferumfang M73 Montagezubehör**

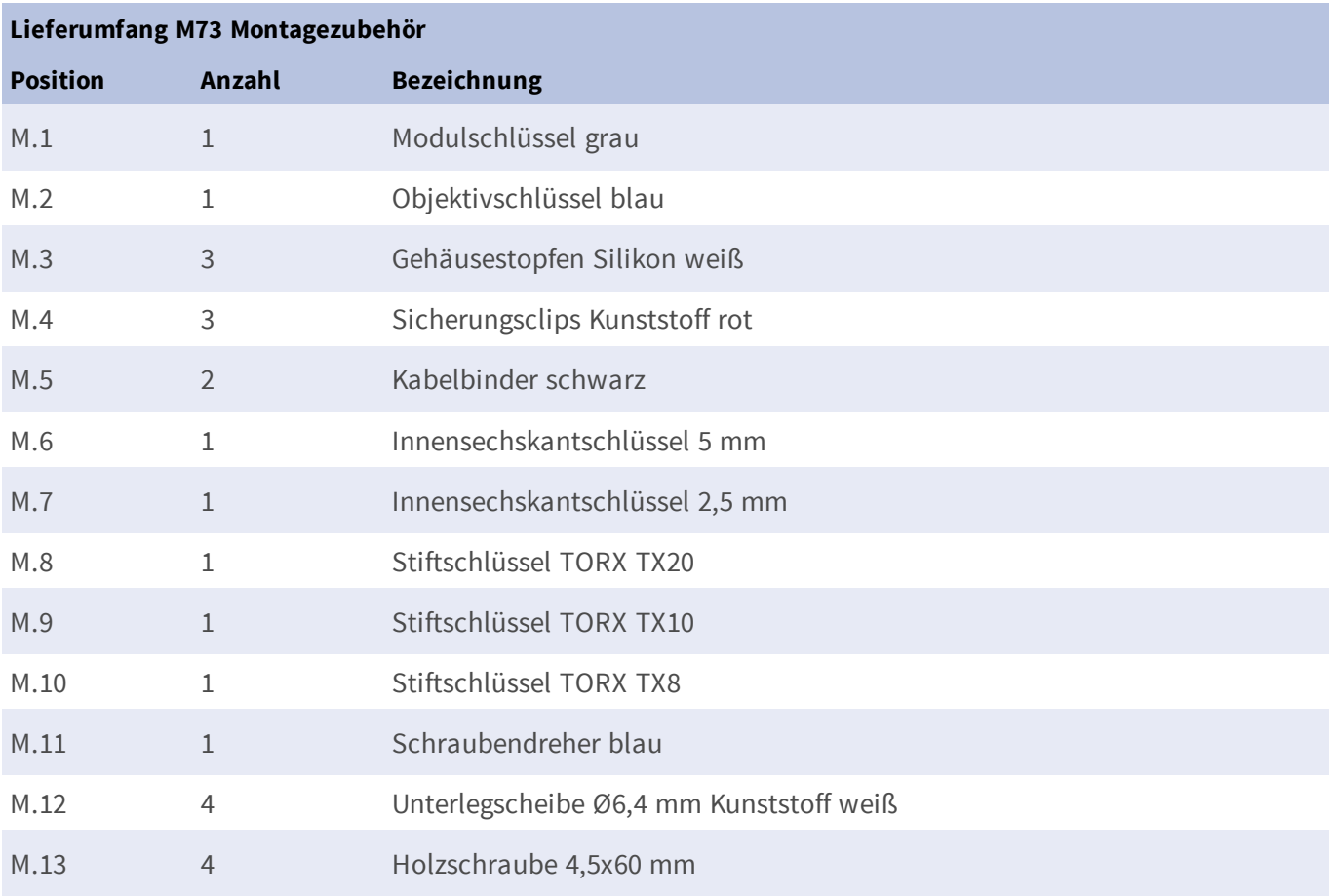

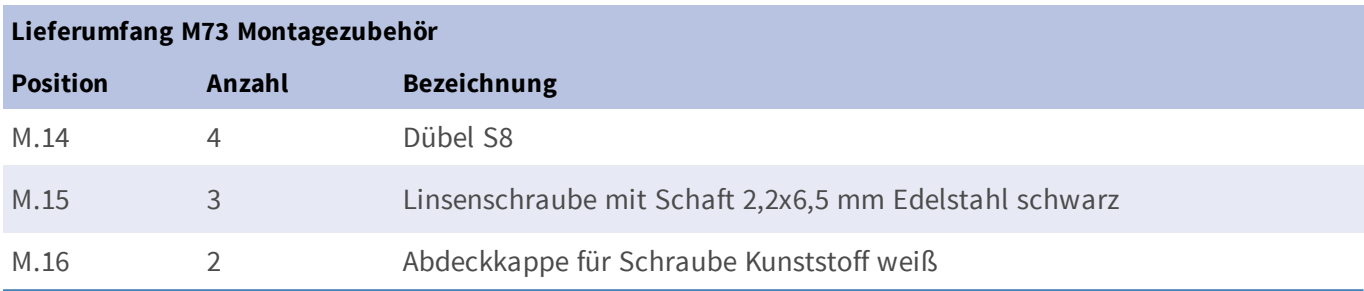

### <span id="page-22-0"></span>**Abmessungen M73**

**Die Bohrschablone finden Sie im Abschnitt [Bohrschablone, S. 17](#page-16-0) oder auf der MOBOTIX Website: [www.mobotix.com > Support > Download Center > Marketing & Dokumentation > Bohrschablonen](https://www.mobotix.com/drilling-templates)**

### **Achtung!**

**Bohrschablonen immer in Originalgröße drucken oder kopieren!**

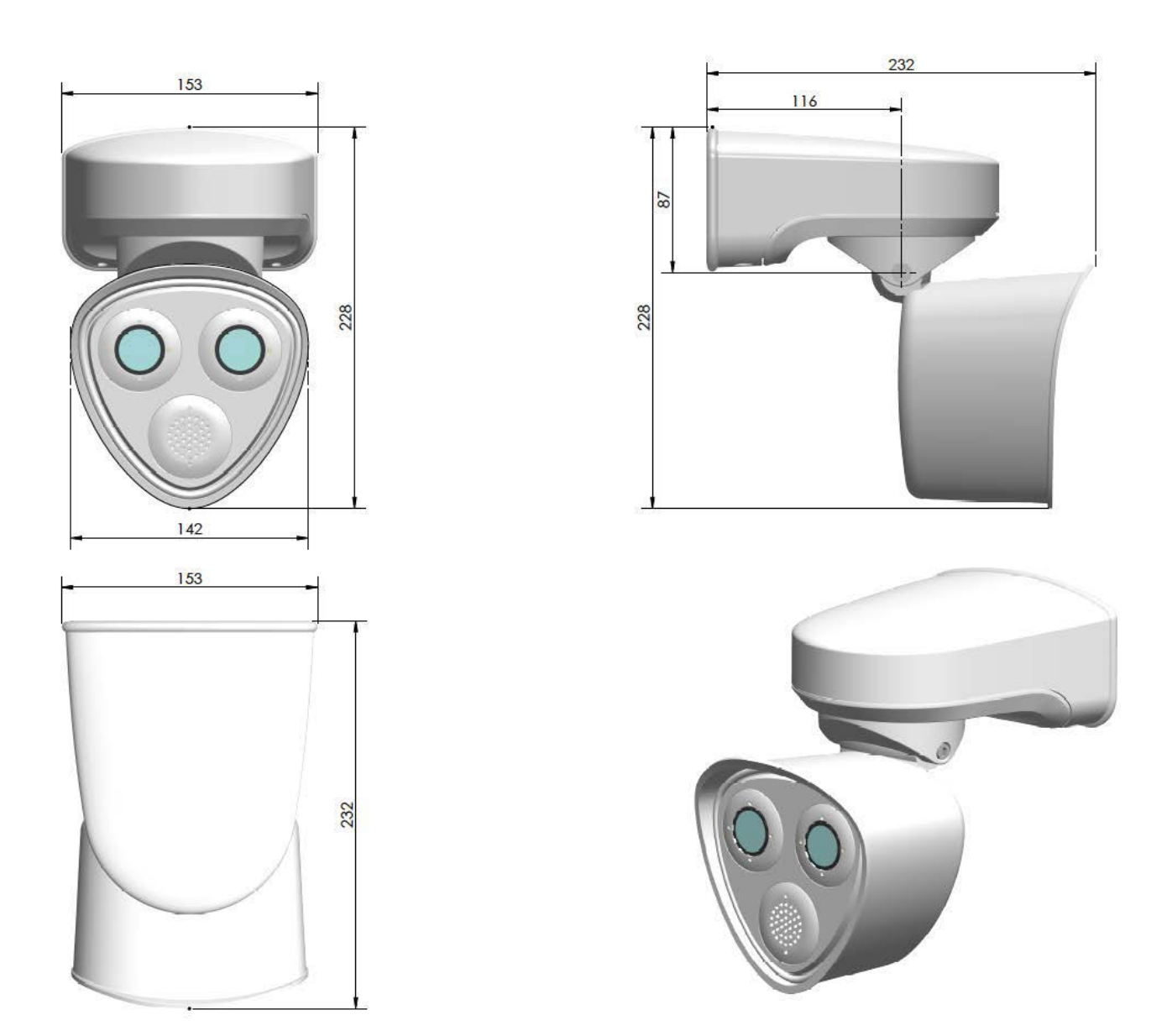

**Abb. 4: M73: Abmessungen in mm**

## <span id="page-24-0"></span>**Technische Spezifikationen**

#### **Hardware**

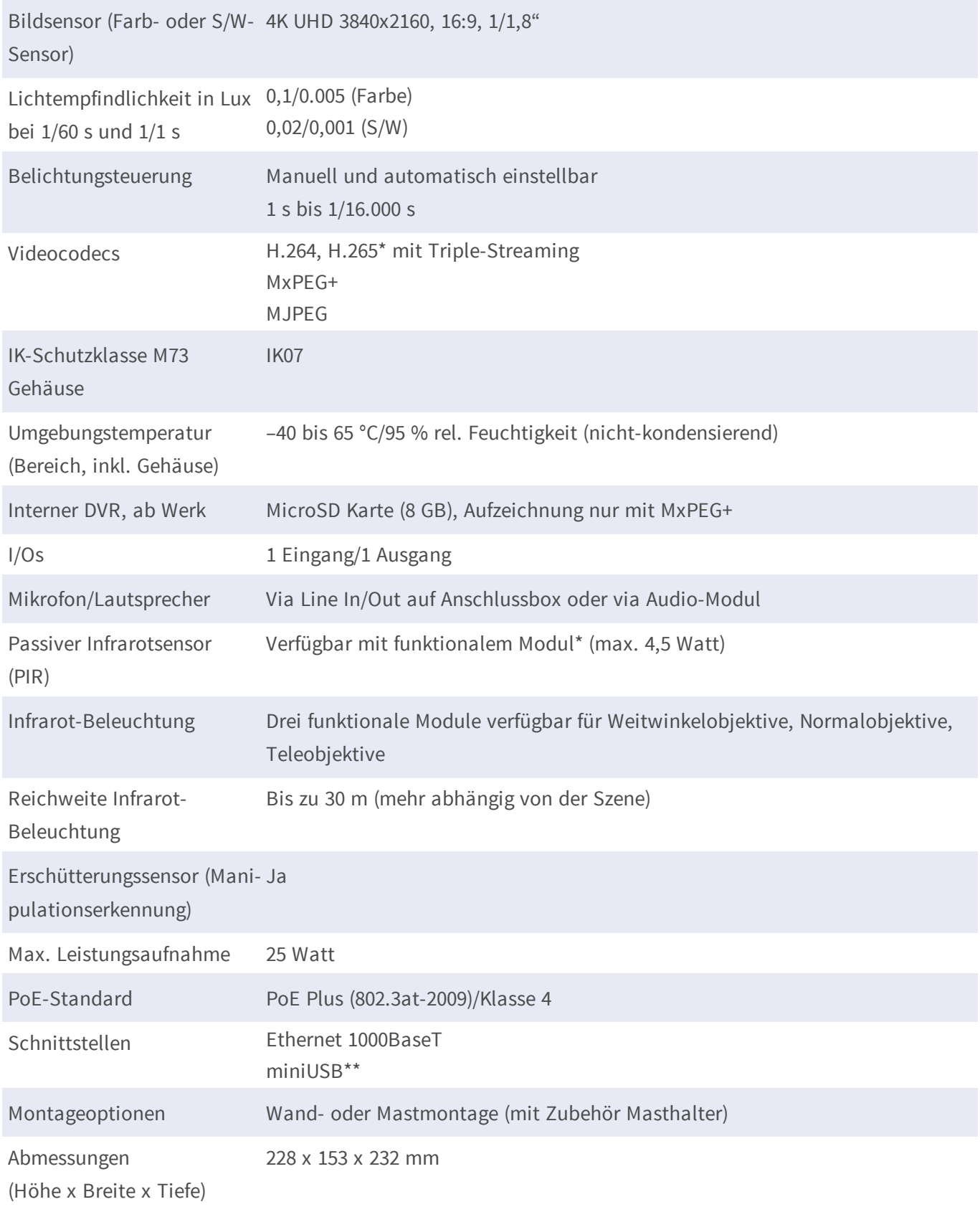

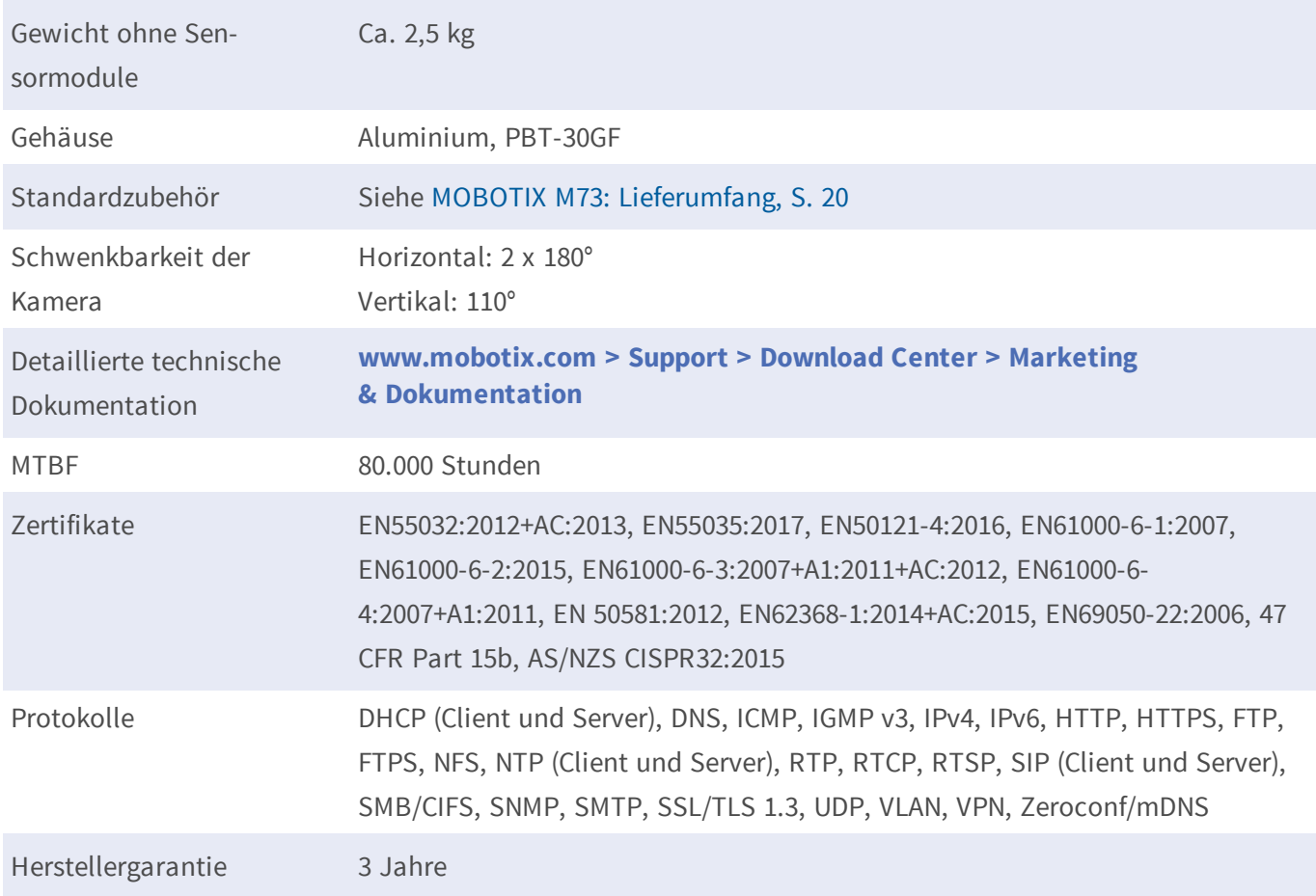

### **Bildformate, Bildraten, Bildspeicherung**

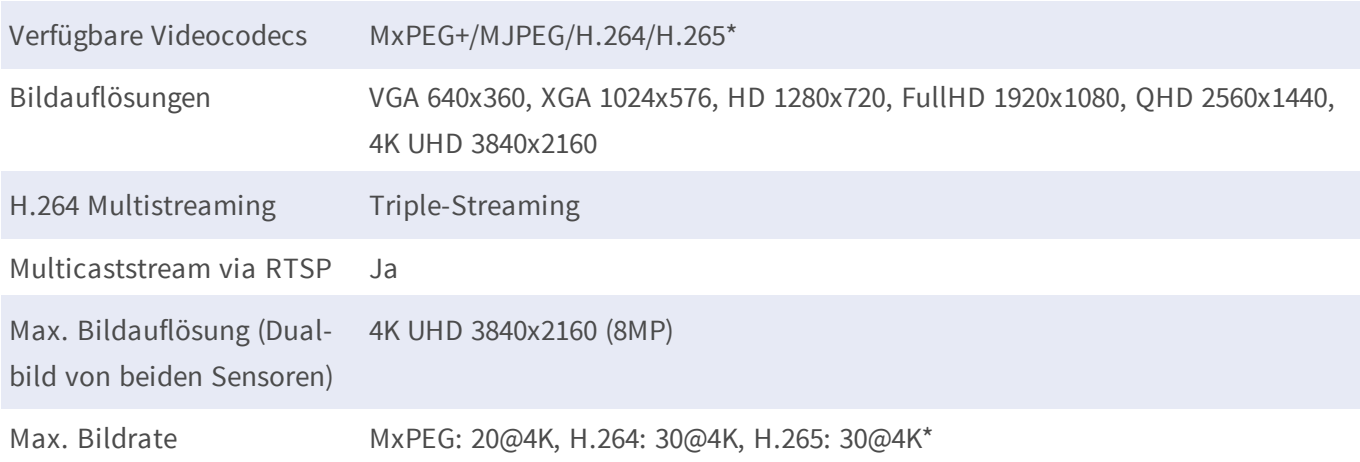

### **Allgemeine Funktionen**

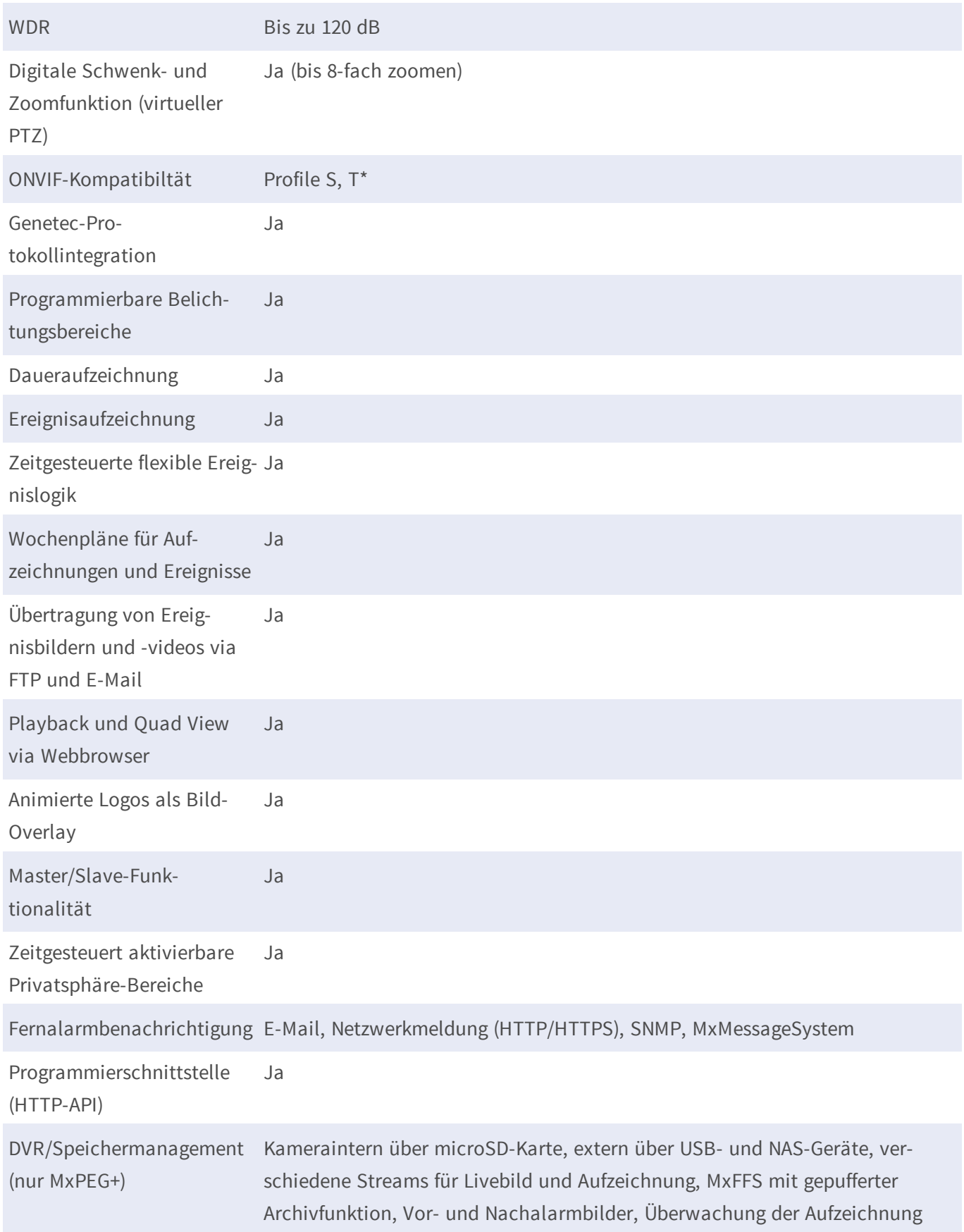

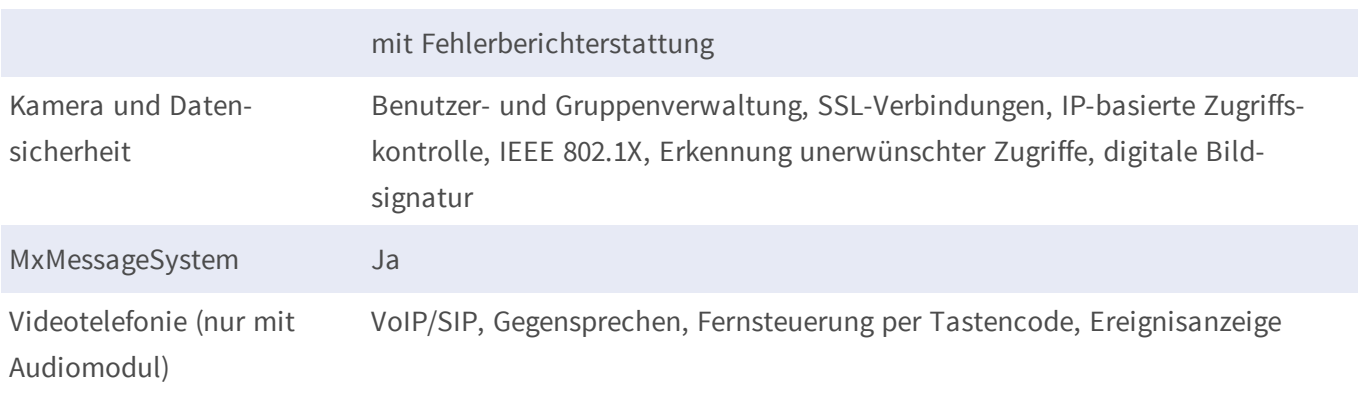

### **Videoanalyse**

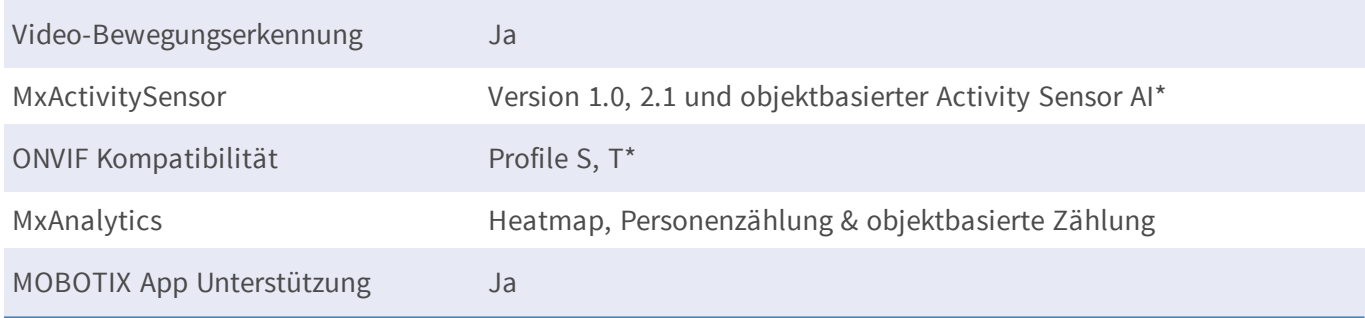

### **Videomanagementsoftware**

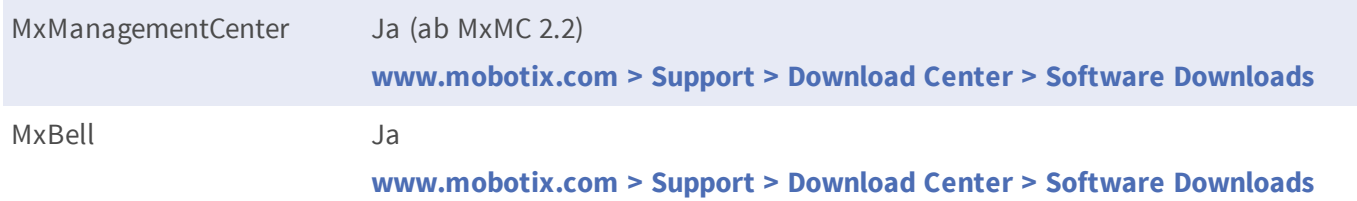

### **Unterstützte Sensormodule**

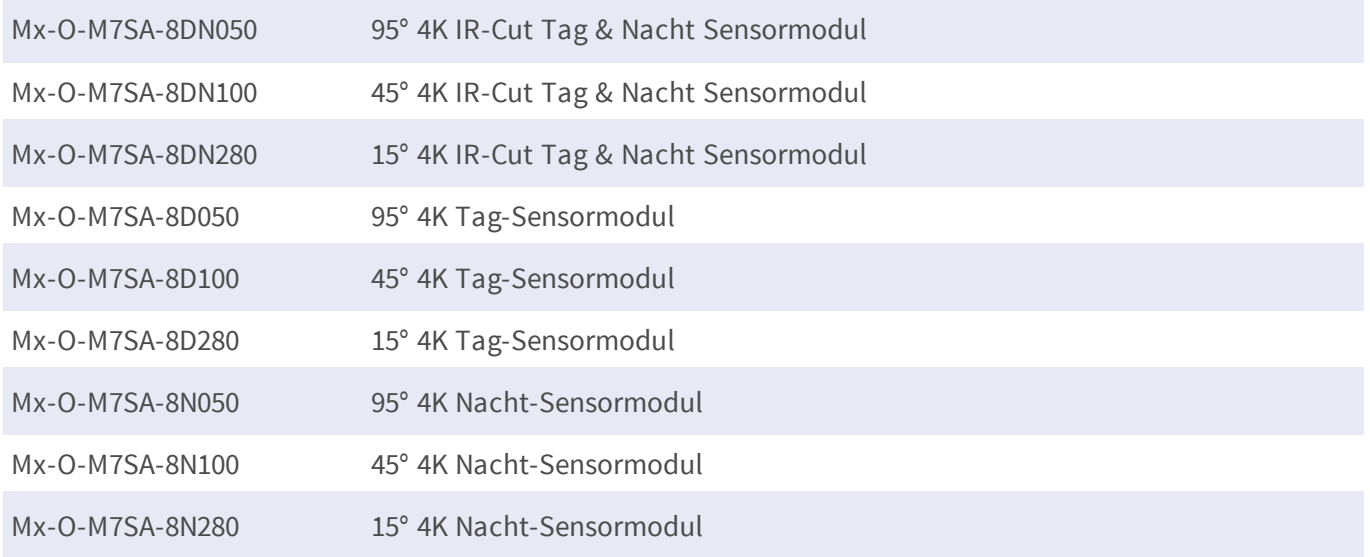

### **Unterstützte funktionale Module**

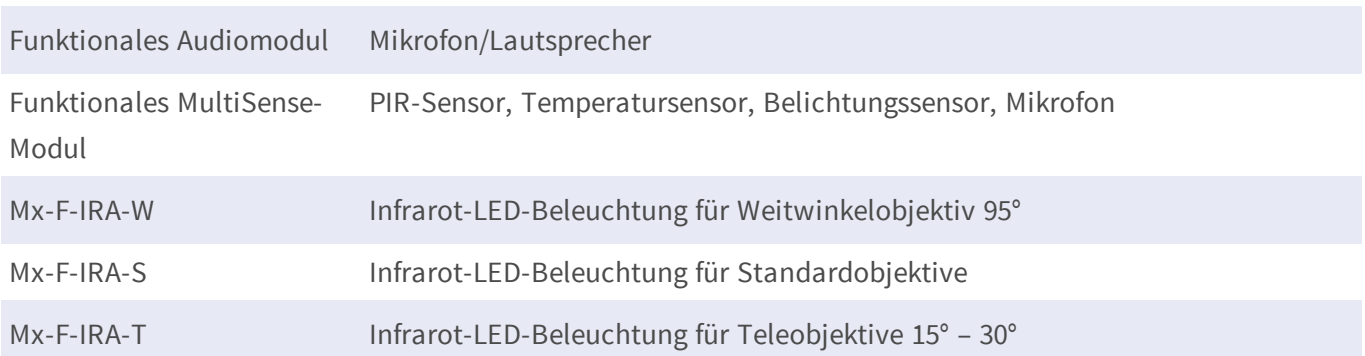

\* verfügbar mit Firmware-Update Q2/2020

\*\* verfügbar mit Firmware-Update Q1/2020

### <span id="page-30-0"></span>**Montage**

**Achtung! Notieren Sie sich die IP-Adresse (1) auf der Rückseite des Kameragehäuses!**  Sie wird später benötigt, um die Kamera im Webbrowser konfigurieren zu können (siehe [Kamerasoftware im Browser, S. 77](#page-76-0)).

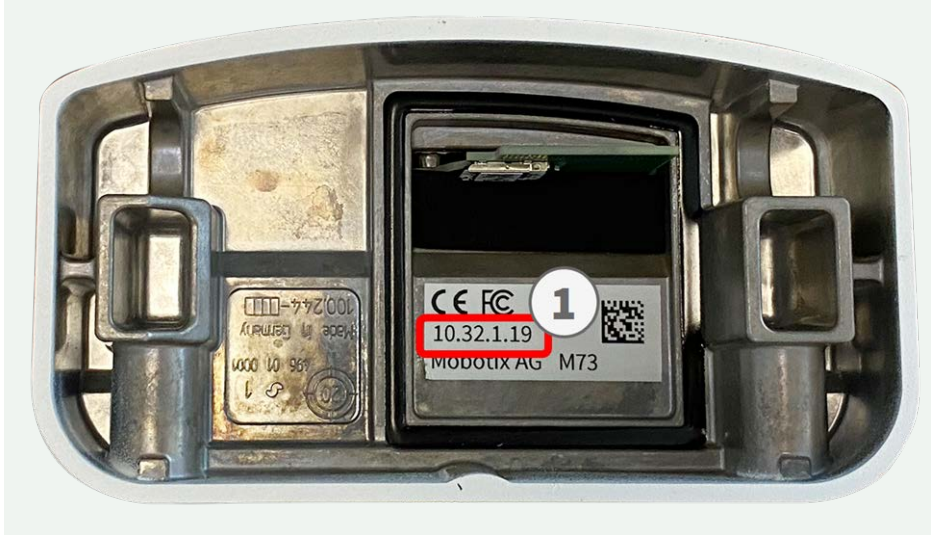

**Abb. 5: IP-Adresse der Kamera auf der Rückseite des Kameragehäuses**

Die MOBOTIX M73 ist für die Montage an der Wand konzipiert, kann aber mit dem als Zubehör erhältlichen Masthalter auch an einem Mast installiert werden (siehe [Mon](#page-45-0)[tageoptionen, S. 46\)](#page-45-0).

**Die Bohrschablone finden Sie im Abschnitt [Bohrschablone, S. 17](#page-16-0) oder auf der MOBOTIX Website: [www.mobotix.com > Support > Download Center > Marketing & Dokumentation > Bohrschablonen](https://www.mobotix.com/drilling-templates)**

### **Achtung!**

**Bohrschablonen immer in Originalgröße drucken oder kopieren!**

### <span id="page-32-0"></span>**Vor der Montage**

Klären Sie vor der Montage der MOBOTIX M73 idealerweise die folgenden Fragen:

- Wo soll die Kamera montiert werden?
- Ist der Montagegrund eben?
- Welche zusätzliche Montageoption ist vorgesehen?
- Wie erfolgen Netzwerkanschluss und Spannungsversorgung der Kamera?
- n Wie werden die Anschlüsse gebäudeseitig bereitgestellt?
- Was muss ich bei den Anschlusskabeln beachten?

Bei Fragen wenden Sie sich bitte an Ihren MOBOTIX-Partner oder direkt an den MOBOTIX-Support unter **[www.mobotix.com > Support > Help Desk](https://www.mobotix.com/support/help-desk)**.

### <span id="page-33-0"></span>**Erstmontage der Sensormodule**

Die für die Sensormodule vorgesehenen Aufnahmen in der Frontplatte [1.3](#page-19-0) sind bei Auslieferung mit Transportstopfen [1.4](#page-19-0) versehen. Die Kamera muss im Betrieb immer mit Sensormodulen oder Blindmodulen [1.5](#page-19-0) versehen werden, damit die Modulaufnahmen verschlossen und die Kamera gegen Eindringen von Fremdkörpern, Insekten und Wasser geschützt ist.

Die MOBOTIX M73 kann mit bis zu drei Sensormodulen bestückt werden.

**Die Kamera darf nur in Betrieb genommen werden, wenn alle Sensormodule bzw. Blindmodule montiert sind.**

**Die Sensormodule dürfen nur bei stromloser Kamera angeschlossen bzw. ausgetauscht werden. Stellen Sie vor dem Austausch von Sensormodulen sicher, dass die Stromzufuhr der Kamera unterbrochen ist.**

**Achten Sie beim Montieren der Sensormodule darauf, dass die Sensormodulkabel nicht beschädigt oder geknickt werden.**

### **Arbeitsschritte**

1. **Sensormodul vorbereiten:** Bajonettverschluss gegen den Uhrzeigersinn drehen, abnehmen und blauen Gummistopfen entfernen.

**Falls die Kunststoffmutter montiert ist, drehen Sie diese ab. Diese Mutter wird für die weitere Montage nicht mehr benötigt!**

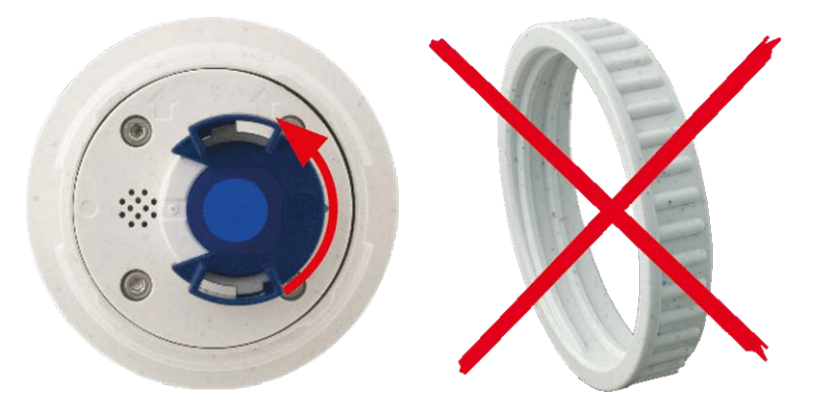

**Abb. 6: Sensormodul für die Montage vorbereiten, Kunststoffmutter nicht verwenden!**

2. **Transportstopfen entfernen:** Ziehen Sie die Transportstopfen vorsichtig am Rand aus den Aufnahmen für die Sensormodule heraus und entfernen Sie die Transportstopfen anschließend vom Sensormodulkabel.

**Ziehen Sie die Sensormodulkabel vorsichtig bis zum Anschlag aus dem Gehäuse heraus!**

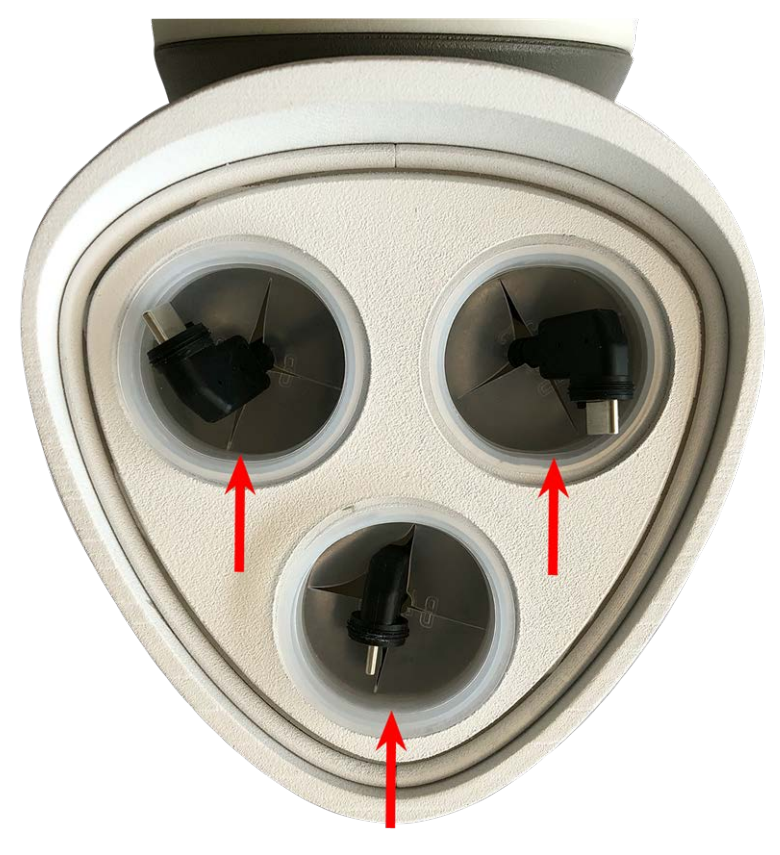

**Abb. 7: Transportstopfen entfernen**
3. **Sensormodulkabel einstecken:** Stecken Sie das Sensormodulkabel fest in die Buchse des Sensormoduls.

**Achtung, am Sensormodulkabel mit der Nummer 3 können ausschließlich funktionale Module betrieben werden. An den Sensormodulkabeln mit den Nummern 1 und 2 können sowohl optische als auch funktionale Module betrieben werden.**

**Achten Sie dabei darauf, dass die Nase des Sensormodulkabels in die dafür vorgesehene Aussparung am Sensormodul passt.**

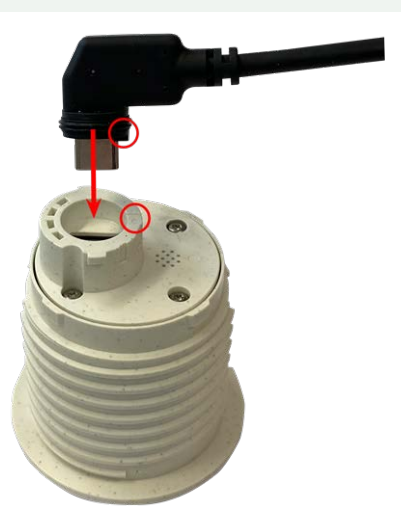

**Abb. 8: Sensormodulkabel anschließen**

4. **Sensormodulkabel verriegeln:** Stecken Sie den blauen Bajonettverschluss auf die Buchse des Sensormoduls und drehen Sie ihn im Uhrzeigersinn bis zum Einrastpunkt.

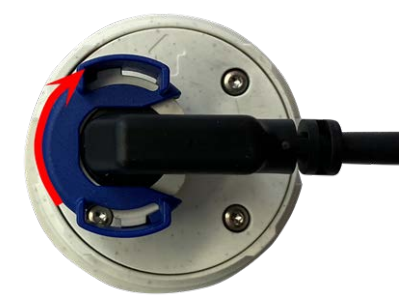

**Abb. 9: Sensormodul verriegeln**

5. **Sensormodul einstecken:** Stecken Sie das Sensormodul wie abgebildet in die Sensormodulaufnahme. Dabei befindet sich der Pfeil auf der Rückseite des Moduls von vorne gesehen in der "9-Uhr-Stellung".

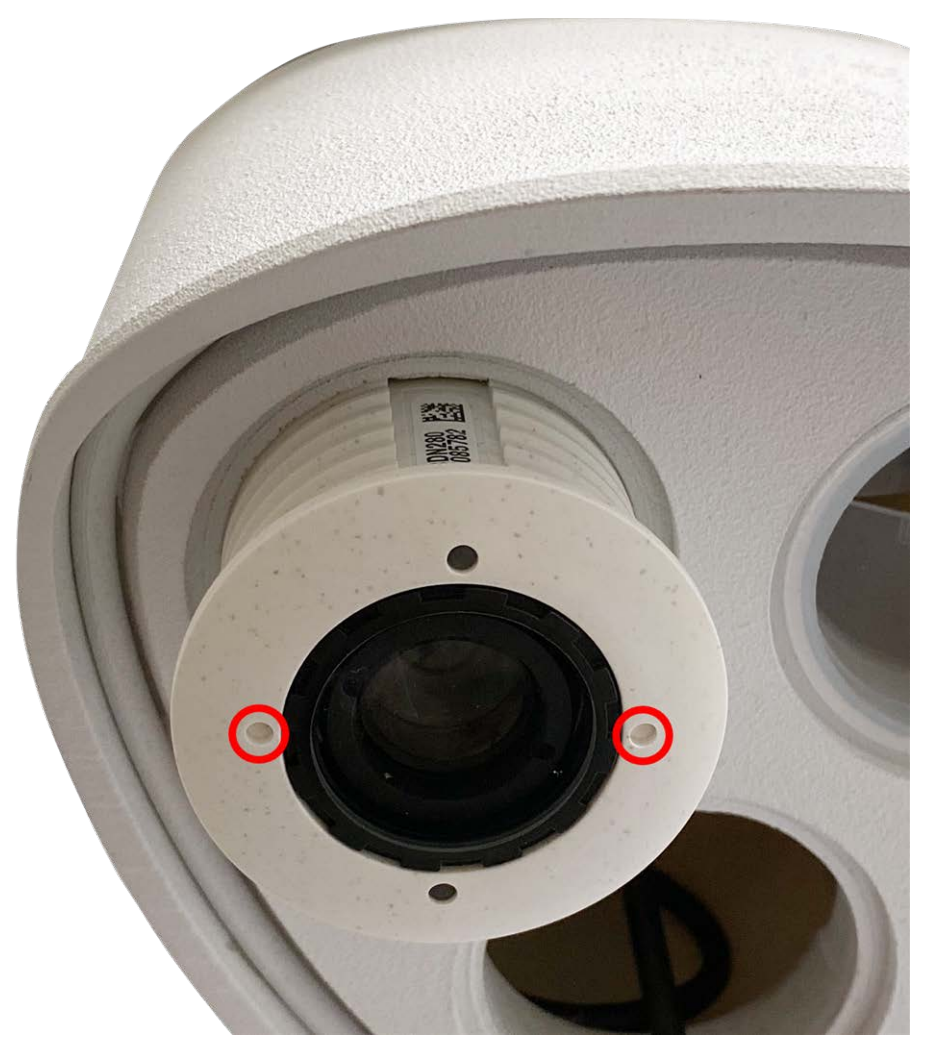

**Abb. 10: Sensormodul ins Modulgehäuse einstecken**

6. **Sensormodul festdrehen:** Drehen Sie das Sensormodul mit dem grauen Modulschlüssel [M.1](#page-19-0) im Uhrzeigersinn bis zum Anschlag.

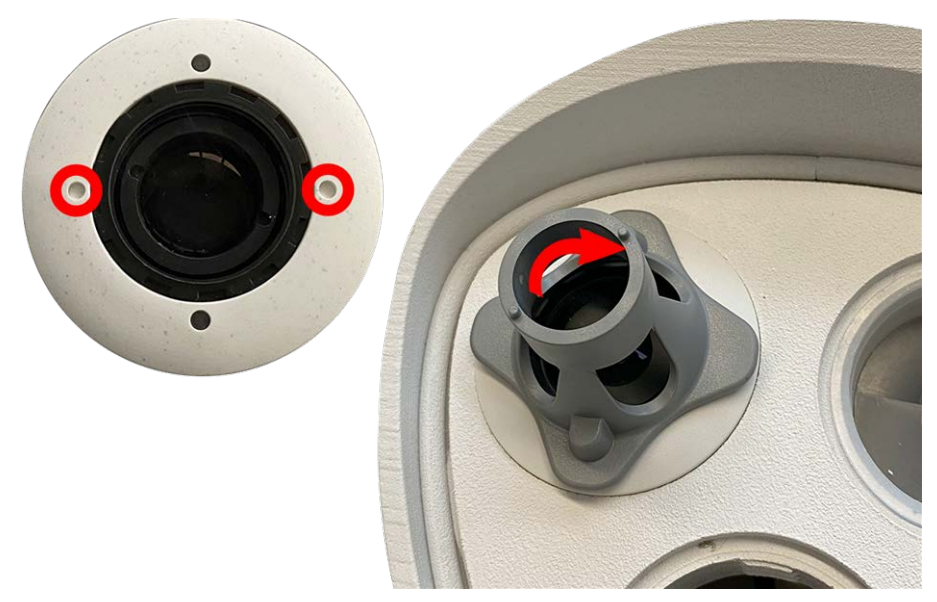

#### **Abb. 11: Sensormodul festdrehen**

**Wenn sich das Sensormodul nicht drehen lässt, wurde es verkehrt herum eingesetzt! Entnehmen Sie in diesem Fall das Sensormodul, drehen es um 180° und setzen Sie es wieder ein.**

7. Wiederholen Sie die Schritte 3 bis 6 für weitere Sensormodule bzw. sinngemäß für das Blindmodul [1.5.](#page-19-0)

**Die Sensormodule und das Blindmodul sind jetzt noch nicht gegen Diebstahl und Verdrehen (z. B. durch Vibrationen) geschützt. Es wird daher dringend empfohlen, die Sicherungsclips [M.4](#page-19-0) zu montieren. Fahren Sie hierzu wie folgt fort:**

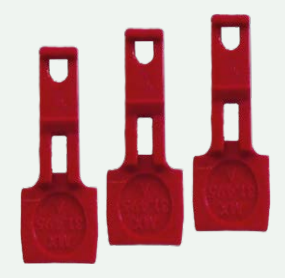

- n [Öffnen des Modulgehäuses, S. 39](#page-38-0)
- n [Sicherungsclips und Linsenschrauben montieren, S. 42](#page-41-0)
- n [Schließen des Modulgehäuses, S. 44](#page-43-0)

### **Siehe auch [MOBOTIX M73: Lieferumfang, S. 20](#page-19-0)**

Falls die Sicherungsclips **nicht** montiert werden sollen, fahren Sie direkt mit der Auswahl der [Mon](#page-45-0)[tageoptionen, S. 46](#page-45-0) fort

### <span id="page-38-0"></span>**Öffnen des Modulgehäuses**

Für folgende Arbeiten ist es erforderlich, das Modulgehäuse zu öffnen:

- n Sicherungsclips für Sensormodule bzw. Blindmodul anbringen.
- n Sensormodule bzw. Blindmodul austauschen.

- 1. Legen Sie die Kamera mit dem Gehäuse auf eine saubere, trockene Unterlage.
- 2. Entfernen Sie den Gummistopfen auf der Rückseite des Modulgehäuses, indem Sie den Stopfen z. B. mit einem kleinen Schraubendreher heraushebeln.

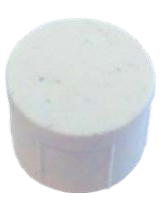

3. Lösen Sie die Halteschraube auf der Rückseite des Gehäuses mit dem mitgelieferten Innensechskantschlüssel [M.6, S. 22](#page-21-0). Lassen Sie Schraube und Unterlegscheibe im Modulgehäuse stecken.

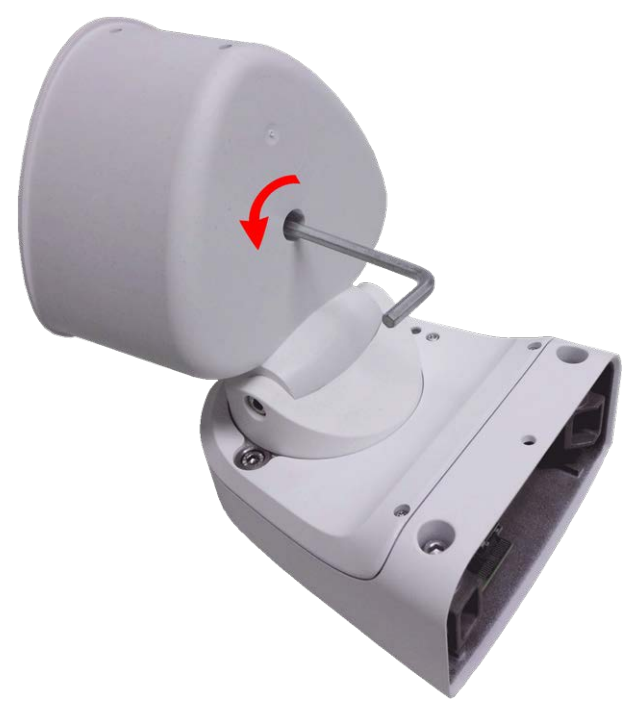

**Abb. 12: Öffnen des Modulgehäuses**

4. Drücken Sie **vorsichtig** von hinten mit dem Innensechskantschlüssel auf die Halteschraube und schieben Sie die Frontplatte nach vorne aus dem Gehäuse heraus.

5. Legen Sie die Frontplatte auf die Vorderseite.

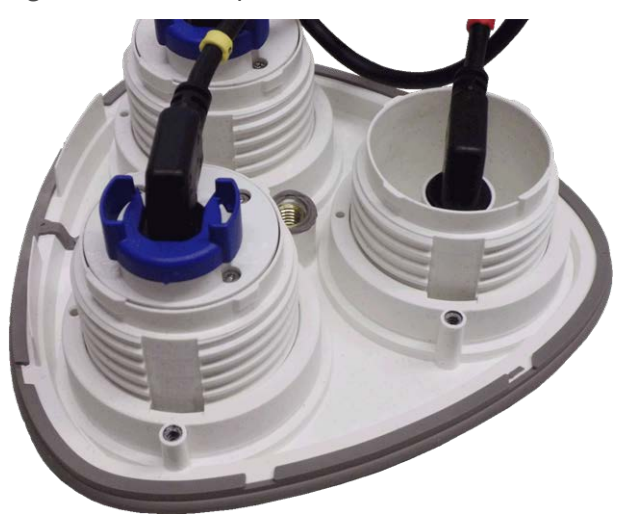

**Abb. 13: Frontplatte mit Sensormodulen (Rückseite)**

### <span id="page-41-0"></span>**Sicherungsclips und Linsenschrauben montieren**

**Das Montieren der Sicherungsclips wird dringend empfohlen, um ein unbeabsichtigtes Verdrehen bzw. Entfernen der Sensormodule zu verhindern.**

Die Sicherungsclips sichern die Sensormodule bzw. das Blindmodul in der Frontplatte der M73 gegen unbefugtes oder unbeabsichtigtes Verdrehen (z. B. durch Vibration bei Mastmontage oder im mobilen Bereich).

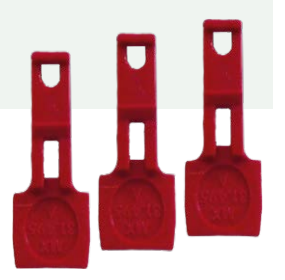

### **Achtung!**

**Verwenden Sie keinesfalls die mit den Sensormodulen mitgelieferten Kunststoffmuttern, um die Sensormodule zu fixieren!**

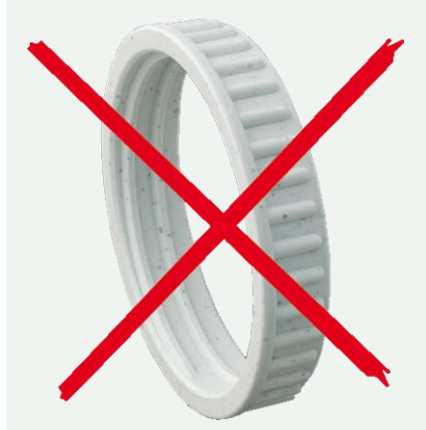

**Abb. 14: Kunststoffmutter nicht verwenden!**

1. **Modulgehäuse öffnen (siehe [Öffnen des Modulgehäuses, S. 39](#page-38-0)).**

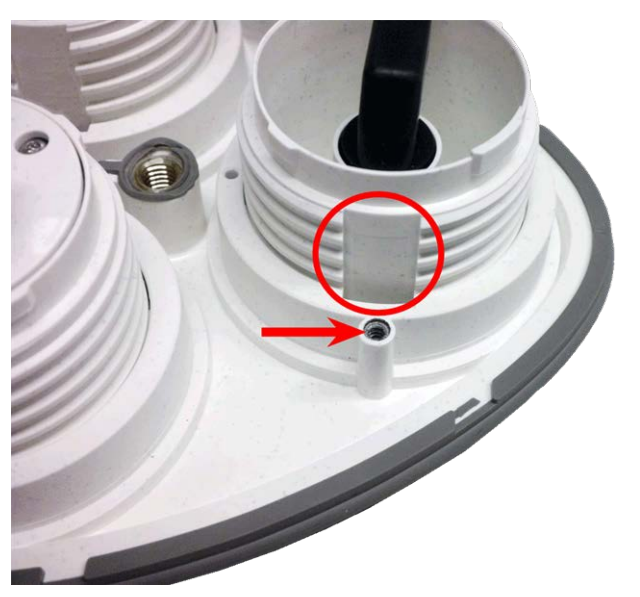

**Abb. 15: Nut zum Einsetzen der Sicherungclips; Schraubenaufnahme für Linsenschraube durch roten Pfeil markiert**

2. **Sicherungsclips einsetzen:** Zum Sichern der Module gegen Herausdrehen schieben Sie einen roten Sicherungsclip an der Innenseite des jeweiligen Moduls wie gezeigt in die Nut zwischen Gewinde und Modulaufnahme.

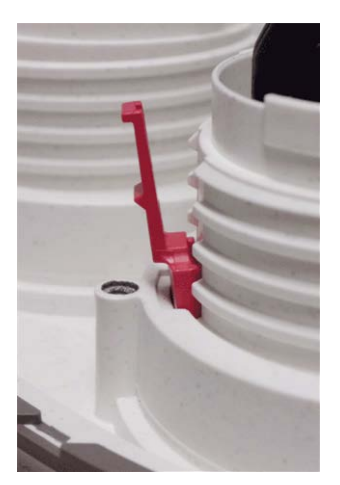

**Abb. 16: Sicherungclip in Nut einsetzen**

3. Drücken Sie den Sicherungsclip wie im Detailbild gezeigt ganz nach unten in die Nut.

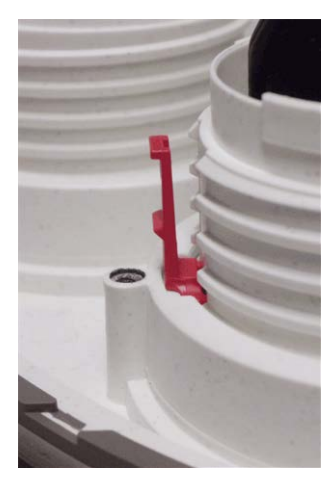

### **Abb. 17: Sicherungclip ganz eindrücken**

4. Schrauben Sie die Linsenschraube [M.15, S. 23](#page-22-0) mithilfe des Stiftschlüssels TX8 [M.10, S. 22](#page-21-1) wie in der Abbildung gezeigt komplett ein.

### **Achten Sie darauf, dass die Linsenschraube gerade eingeschraubt wird!**

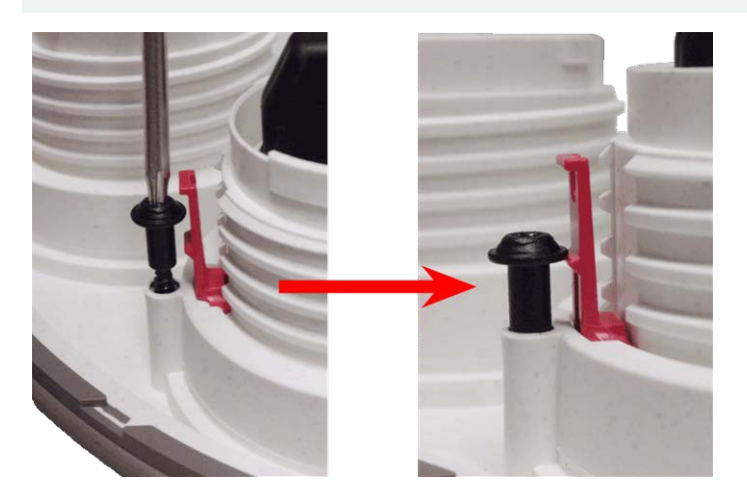

**Abb. 18: Sicherungclip mit Schraube sichern**

- 5. Wiederholen Sie die Schritte 2 bis 4, bis alle Module mit Sicherungsclips und Schrauben versehen sind.
- <span id="page-43-0"></span>6. Schließen Sie das Modulgehäuse wieder (siehe [Schließen des Modulgehäuses, S. 44\)](#page-43-0).

### **Schließen des Modulgehäuses**

Zum Schließen des Modulgehäuses der M73 wird die Frontplatte wieder eingesetzt.

1. Stellen Sie sicher, dass der hier rot markierte Pfeil der Frontplatte beim Einsetzen in das Modulgehäuse nach oben zeigt (Abbildung zeigt Frontplatte ohne Kabel).

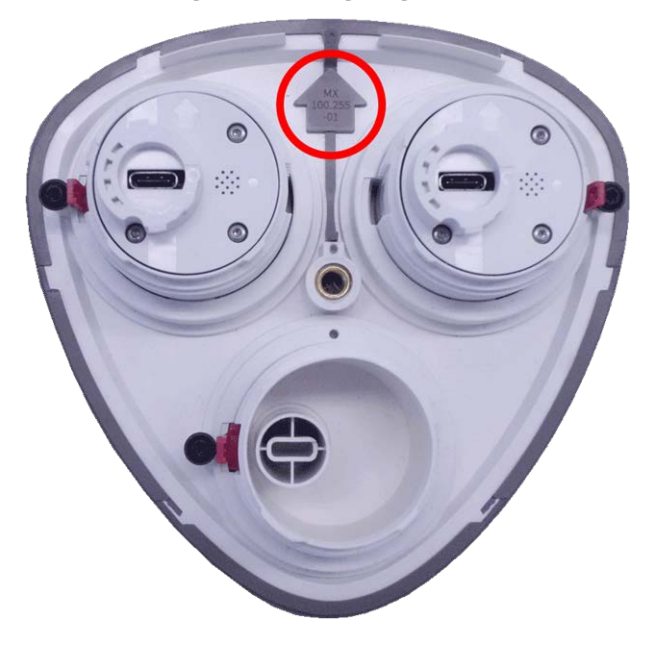

2. Drücken Sie die Frontplatte vorsichtig bis zum Anschlag in das Modulgehäuse.

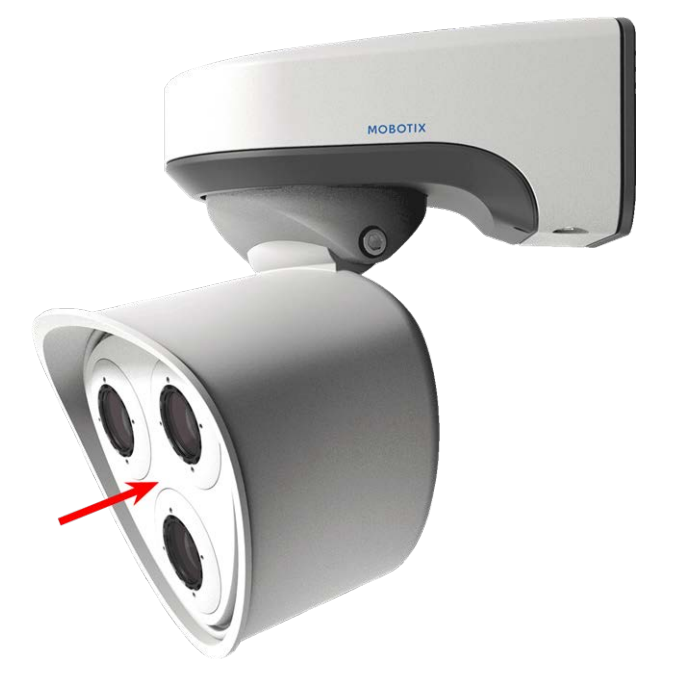

- 3. Ziehen Sie die Halteschraube auf der Rückseite des Modulgehäuses mit dem mitgelieferten Innensechskantschlüssel [M.6, S. 22](#page-21-0) fest.
- 4. Setzen Sie den Gummistopfen auf der Rückseite des Modulgehäuses wieder ein, um die Öffnung vor dem Eindringen von Schmutz und Feuchtigkeit zu schützen.

# <span id="page-45-0"></span>**Montageoptionen**

Die M73 kann einfach und sicher an jeder ebenen Wand, oder mit dem als Zubehör erhältlichen Edelstahl-Masthalter auch an bis zu 180 mm dicken Rundmasten montiert werden. Die verdeckte Kabelführung erhöht die Sicherheit der Installation.

**Achtung! Installation nur auf ebener Fläche! Unebenheiten dürfen 0,5 mm nicht überschreiten!**

Die [Montageplatte C.1](#page-19-0) ist so dimensioniert, dass sie über gängigen Unterputzdosen bzw. Hohlraumdosen montiert werden kann und diese vollständig verdeckt.

**Ermitteln Sie vor der Montage der Kamera die optimale Kameraposition, in der das Sichtfeld der Kamera nicht verdeckt wird. Die Feinjustierung der Kamera erfolgt nach der Montage. Wenn sich der zu überwachende Bereich verändert oder die Kamera an einem anderen Ort installiert werden soll, können die Sensormodule ausgetauscht werden.**

**Achtung! Verwenden Sie ausschließlich Original-MOBOTIX-Patchkabel, um die Dichtigkeit zu gewährleisten!**

### <span id="page-45-1"></span>**Wandmontage**

Stellen Sie vor der Montage der Kamera sicher, dass an der Montageposition ein Netzwerkanschluss mit einer Spannungsversorgung nach dem Standard PoE Plus (802.3at-2009) verfügbar ist (siehe [Anschließen der](#page-50-0)  [Kamera, S. 51](#page-50-0)).

**Die Bohrschablone finden Sie im Abschnitt [Bohrschablone, S. 17](#page-16-0) oder auf der MOBOTIX Website: [www.mobotix.com > Support > Download Center > Marketing & Dokumentation > Bohrschablonen](https://www.mobotix.com/drilling-templates)**

**Achtung!** 

**Bohrschablonen immer in Originalgröße drucken oder kopieren!**

**Wenn der Untergrund aus Holz ist, werden zur Befestigung der Montageplatte keine Dübel verwendet. Drehen Sie in diesem Fall die mitgelieferten Holzschrauben direkt in den Untergrund. Um das Einschrauben im Holz zu erleichtern, können die Stellen z. B. mit einem 2-mm-Bohrer vorgebohrt werden (Bohrtiefe knapp unter Schraubenlänge).** 

### **Schwenkbarkeit der Kamera bei Wandmontage:**

- $\blacksquare$  horizontal: 2 x 180°
- vertikal:  $110^\circ$

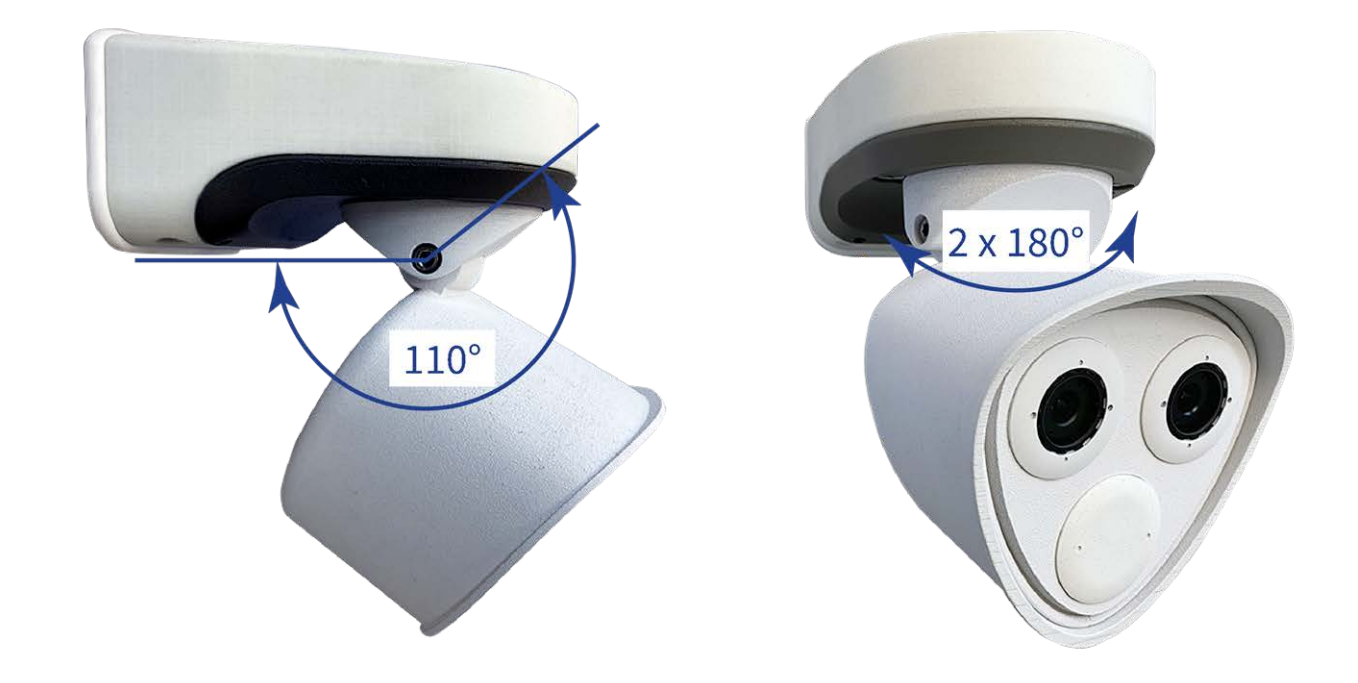

**Abb. 19: Schwenkbarkeit der Kamera bei Wandmontage**

1. **Bohrlöcher vorbereiten:** Markieren Sie die erforderlichen Bohrlöcher mit der Bohrschablone (siehe Bohrschablone im PDF-Format). Für die Bohrlöcher verwenden Sie einen für den Untergrund geeigneten 8 mm-Bohrer, um die mindestens 60 mm tiefen Bohrlöcher zu bohren. Stecken Sie die Dübel ([M.14](#page-19-0)) in die Bohrlöcher.

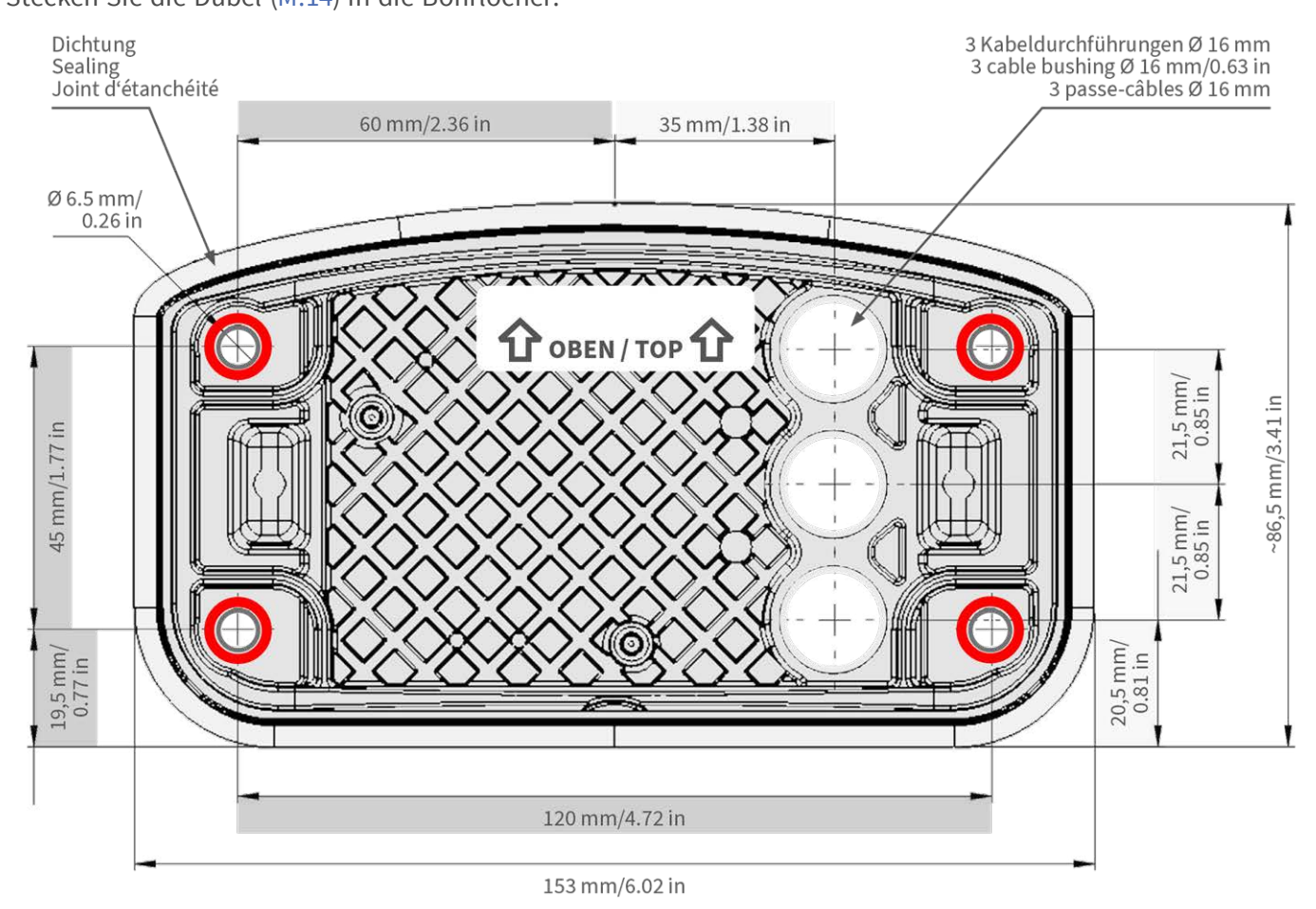

**Abb. 20: Montageplatte mit markierten Bohrungen für Befestigungsschrauben**

2. **Montageplatte und Netzwerkanschlusss vorbereiten:** Verbinden Sie das Patchkabel [1.7](#page-19-0) der Kamera mit dem gebäudeseitigen Netzwerkanschluss (siehe Abbildung [Wandmontage, S. 46](#page-45-1)).

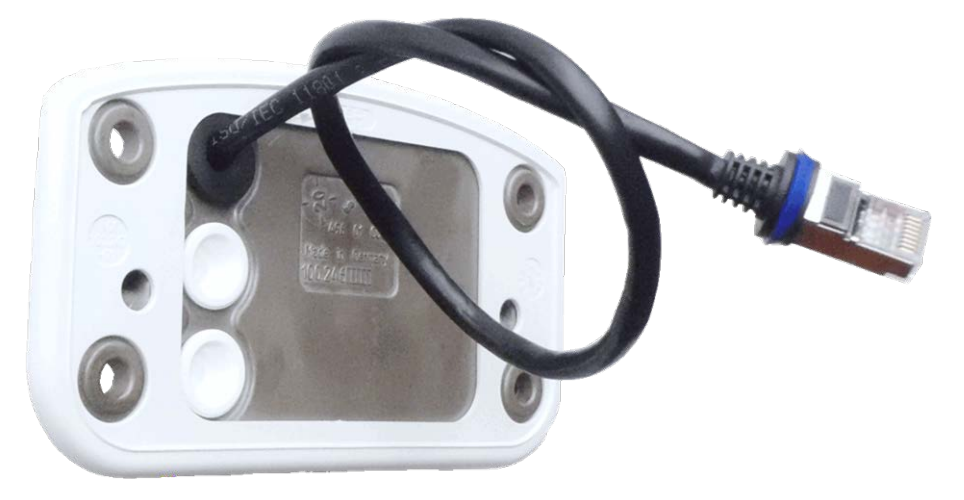

**Abb. 21: Netzwerkanschluss der M73**

3. **Montageplatte vorbereiten:** Am mitgelieferten Netzwerkkabel [1.7](#page-19-0) ist eine Gummidichtung angebracht. Stecken Sie das Netzwerkkabel so durch die untere Kabeldurchführung der Montageplatte, dass der Trichter der Gummidichtung (1) nach innen in Richtung der Kamera zeigt.

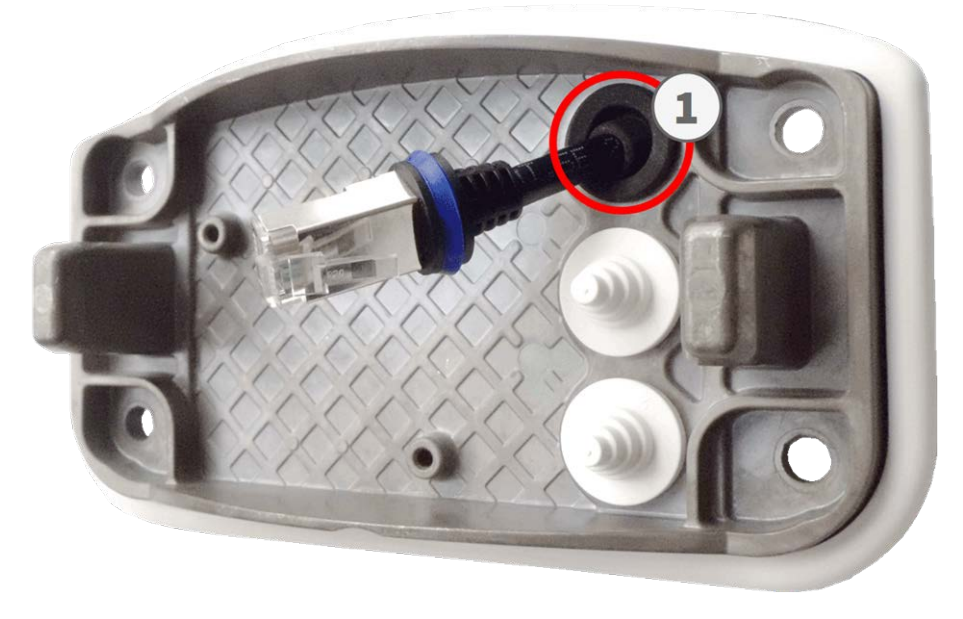

**Abb. 22: Montageplatte vorbereiten**

4. **Montageplatte befestigen:** Platzieren Sie die Montageplatte über den Bohrlöchern und drehen Sie die vier Schrauben [M.13](#page-19-0) mit je einer Unterlegscheibe [M.12](#page-19-0) mit dem [M.8, S. 22](#page-21-2) fest.

**Achtung! Installation nur auf ebener Fläche! Unebenheiten dürfen 0,5 mm nicht überschreiten!**

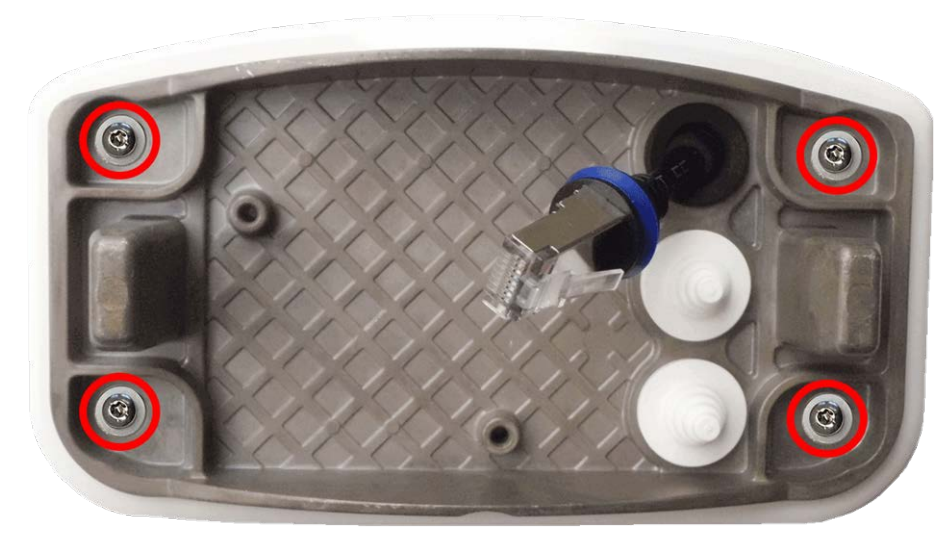

**Abb. 23: Anbringen der Montageplatte an der Wand**

## <span id="page-50-0"></span>**Anschließen der Kamera**

Sämtliche Anschlüsse der Kamera (Netzwerk, Spannungsversorgung, Ein-/Ausgänge) werden über die [Anschlussbox C.1](#page-19-0) hergestellt. Beim Montieren der Kamera auf der [Montageplatte 1.6](#page-19-1) werden die Anschlüsse der Kamera automatisch verbunden. Ein PoE-Switch sorgt für die Spannungsversorgung der Kamera.

### **Beachten Sie hierzu folgende Punkte:**

- n Der PoE-Switch muss die Klasse 4 nach PoE Plus (802.3at-2009) sowie die 100/1000 MBit/s-Netzwerkschnittstelle der Kamera unterstützen.
- n Für die Absicherung der Spannungsversorgung empfiehlt sich der Einsatz einer unterbrechungsfreien Spannungsversorgung (USV) für den Switch.
- n Die maximale Kabellänge für die Spannungsversorgung über das Netzwerkkabel beträgt 100 m.

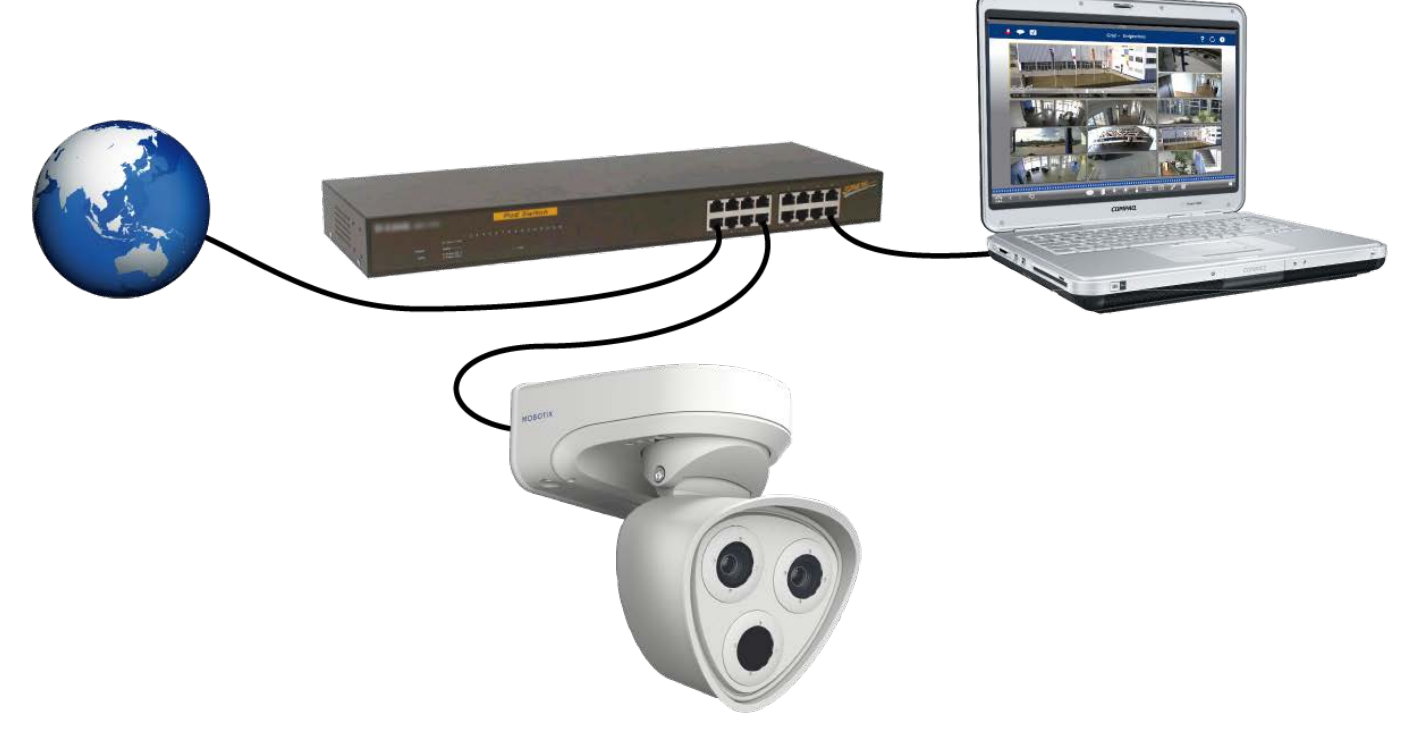

**Abb. 24: Spannungsversorgung mit PoE-Switch nach PoE Plus (802.3at-2009)**

### **Anschließen der Anschlussbox**

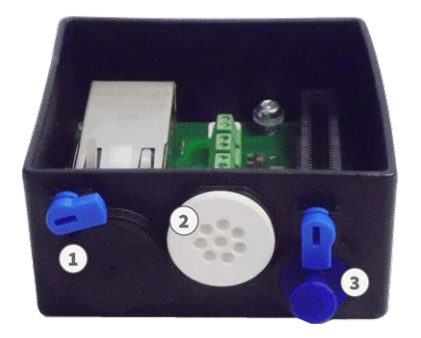

**Abb. 25: Anschlussbox mit Gummistopfen Ethernet C.3 (1), Gummistopfen Einzeladern C.4 (2), USB-Stopfen (3) und zwei blauen Verriegelungsstücken**

- 1. Entfernen Sie den schwarzen Stopfen am Netzwerkanschluss (1).
- 2. Verbinden Sie das mitgelieferte [Netzwerkkabel der Kamera 1.7](#page-19-1) mit dem Netzwerkanschluss (1) der Anschlussbox.
- 3. Schließen Sie alle weiteren Leitungen/Kabel der Kamera an (Ein-/Ausgänge, USB).
- 4. Sichern Sie den Stecker des Netzwerkkabels, indem Sie den blauen Riegel nach unten drehen:

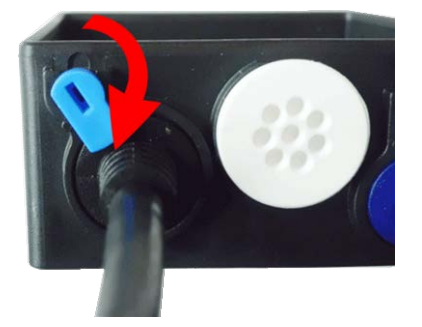

**Abb. 26: Stecker des Netzwerkkabels in der Anschlussbox verriegeln**

5. Schrauben Sie die Anschlussbox mit dem [Stiftschlüssel TORX TX10 M.9](#page-21-3) und den zwei vormontierten Schrauben (in der Abbildung rot markiert) auf der Montageplatte fest:

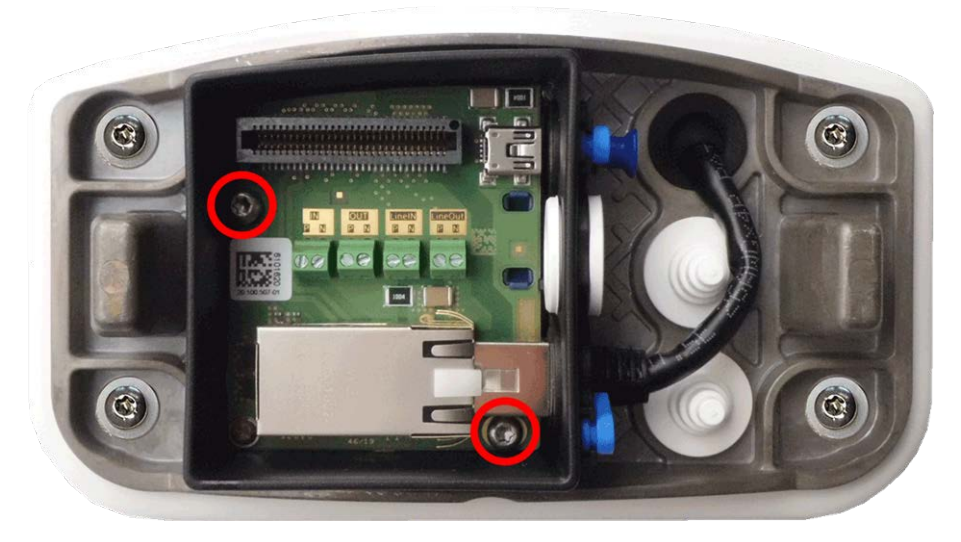

**Abb. 27: Anschrauben der Anschlussbox (Draufsicht) mit zwei Befestigungsschrauben (in der Abbildung rot markiert) auf der Montageplatte**

**Achtung: Stellen Sie sicher, dass die Anschlussbox wie oben gezeigt auf der Montageplatte festgeschraubt wird. Ansonsten besteht die Gefahr, dass die Hauptplatine der Kamera beschädigt wird!**

Fahren Sie mit der [Endmontage der Kamera, S. 54](#page-53-0) fort.

## <span id="page-53-0"></span>**Endmontage der Kamera**

Bei der Endmontage der M73 wird die komplette Kamera auf der Montageplatte aufgesteckt und mit zwei Schrauben fixiert. Die Anschlüsse der Kamera werden dabei automatisch hergestellt. Anschließend werden die restlichen Abdeckkappen angebracht, um die Wasserfestigkeit der Kamera sicherzustellen.

### **Sie benötigen:**

- $\blacksquare$  Innensechskantschlüssel 5 mm [M.6](#page-19-0)
- 2 Gehäusestopfen Silikon weiß [M.3](#page-19-0)
- 2 Abdeckkappen für Schraube Kunststoff weiß [M.16](#page-19-0)

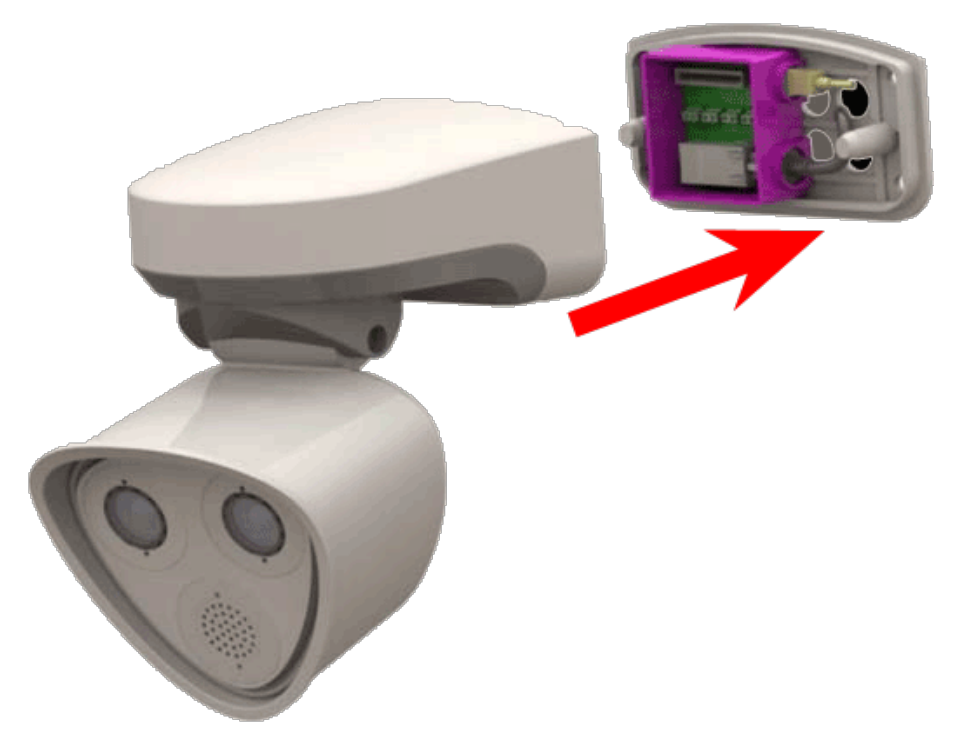

**Abb. 28: Durch Fixieren der Kamera auf der Montageplatte wird die Montage abgeschlossen**

1. Drücken Sie den Body der Kamera so auf die Montageplatte, dass die Wanddichtung bündig mit dem Kameragehäuse abschließt.

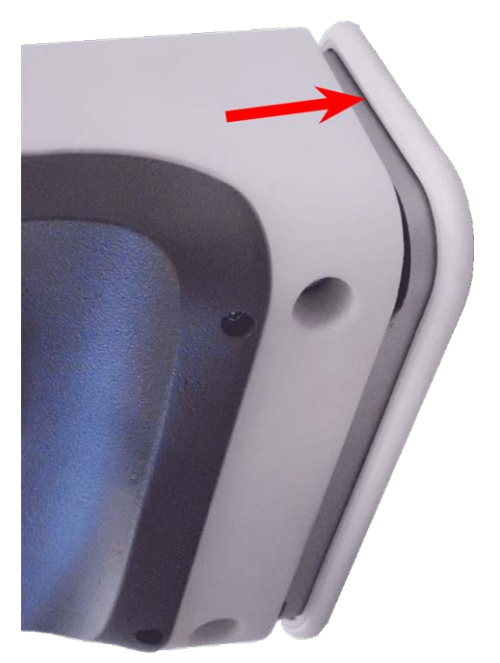

**Abb. 29: Kamera auf Montageplatte drücken**

2. Ziehen Sie die beiden Innensechskantschrauben mit dem Innensechskantschlüssel [M.6](#page-19-0) an.

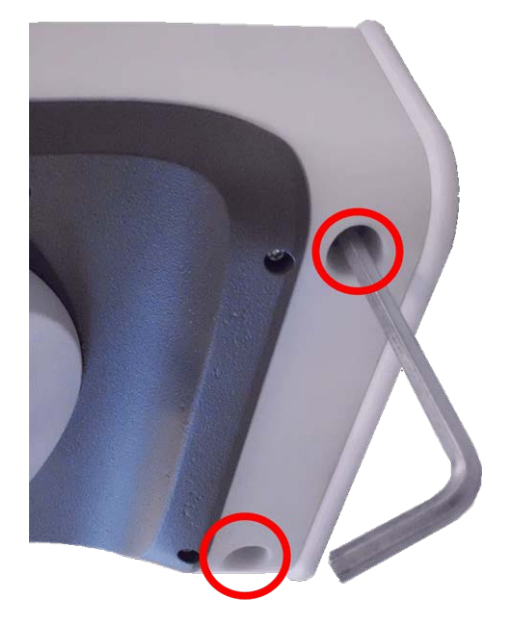

**Abb. 30: Innensechskantschrauben anziehen**

3. Stecken Sie die beiden Gehäusestopfen [M.3](#page-19-0) fest in die Bohrungen der Befestigungsschrauben ein.

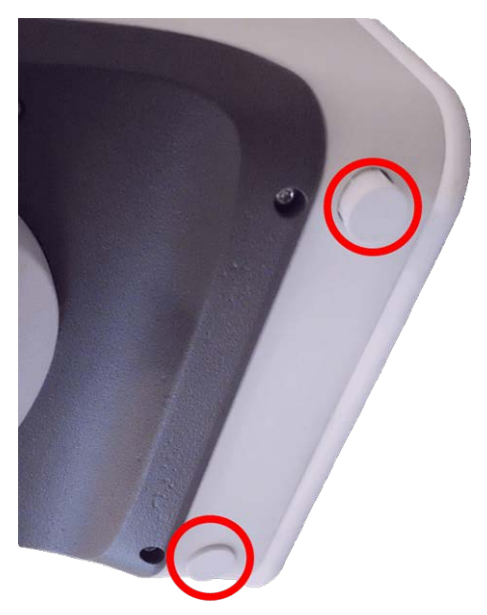

### **Abb. 31: Gehäusestopfen eindrücken**

- 4. Richten Sie die Kamera grob aus.
- 5. Fixieren Sie die Kamera, indem Sie die beiden Innensechskantschrauben (1, Schwenken) und die beiden Innensechskantschrauben (2, Neigen) des Mittelgelenks festziehen.

**Um die Kamera möglichst exakt auf den gewünschten Bildausschnitt auszurichten, lesen Sie den Abschnitt [Kamera ausrichten](#page-70-0).**

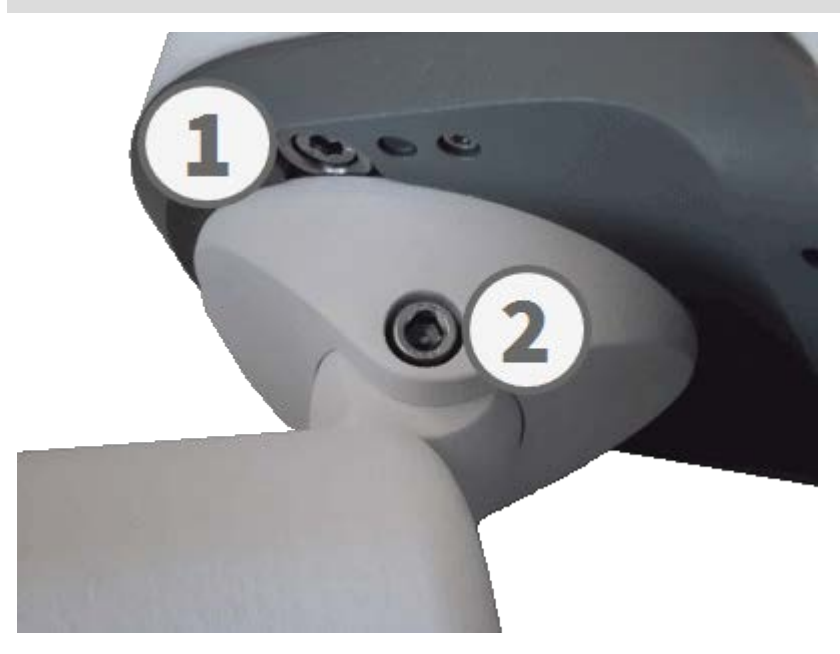

**Abb. 32: Kamera fixieren**

6. Drücken Sie die Abdeckkappen M.16 auf die beiden Innensechskantschrauben (2, obige Abbildung) des Mittelgelenks.

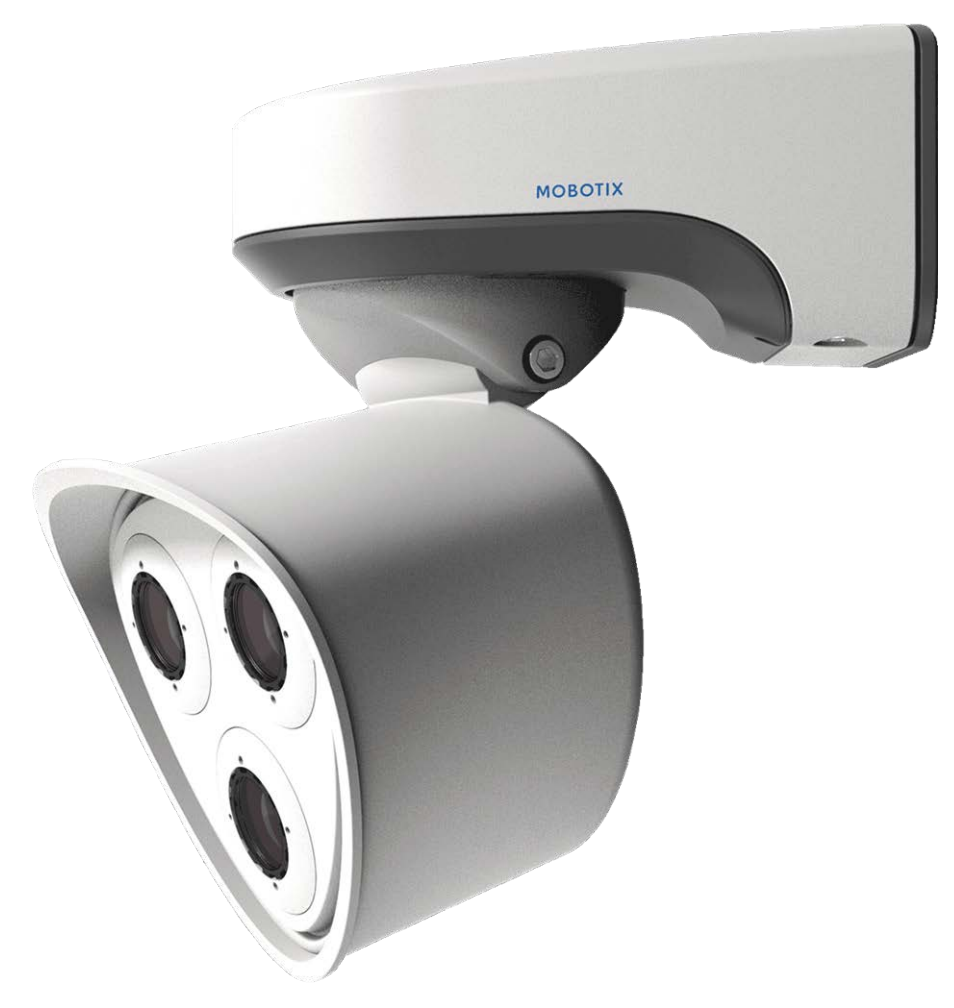

**Abb. 33: Fertig montierte M73**

# 12

# **Inbetriebnahme der Kamera**

# **Erste Schritte**

Die M73 kann mit einem gängigen Browser eingerichtet und betrieben werden - alternativ kann dazu auch MxManagementCenter verwendet werden. MxManagementCenter steht zum kostenfreien Download unter **[www.mobotix.com >](https://www.mobotix.com/software-downloads)  [Support > Download Center > Software Downloads](https://www.mobotix.com/software-downloads)** zur Verfügung.

- 1. **Kamera an das Netzwerk anschließen.** Die Spannungsversorgung erfolgt hierbei direkt über das Netzwerkkabel (siehe [Anschließen der Kamera, S. 51](#page-50-0)).
- 2. **Verbindung zur Kamera herstellen und ggf. deren Netzwerkdaten einstellen:** MOBOTIX-Kameras sind werksseitig als DHCP-Client und zusätzlich mit einer festen IP-Adresse im 10er-Adressbereich konfiguriert (z. B. 10.16.0.128). Lokale Computer-Netzwerke sind in der Regel jedoch im 172er- oder 192er-IP-Adressbereich eingerichtet. Abhängig davon, ob im lokalen Netzwerk ein DHCP-Server verwendet wird, oder ob das Netzwerk mit festen IP-Adressen konfiguriert ist, bestehen verschiedene Möglichkeiten, eine Verbindung zur Kamera herzustellen und ggf. deren [Netzwerkeinstellungen, S. 63](#page-62-0) zu ändern:

n **Netzwerk mit dynamischen IP-Adressen**

**Verbindung mit dem Browser:** Wenn Sie die IP-Adresse kennen, die vom DHCP-Server der Kamera automatisch zugewiesen wird, können Sie diese Adresse im Web-Browser eingeben und damit direkt Verbindung zur Kamera aufnehmen.

**Verbindung mit dem MxManagementCenter:** Mit dem MxManagementCenter können Sie die Kamera anzeigen und einbinden, ohne deren aktuelle IP-Adresse kennen zu müssen.

n **Netzwerk mit statischen IP-Adressen**

Damit auf die Kamera zugegriffen werden kann, muss sie ebenfalls eine IP-Adresse im Bereich des lokalen Netzwerks besitzen. Zur Einstellung der Kamera-Netzwerkparameter sind folgende Methoden möglich:

**Manuell über einen Webbrowser:** Ggf. ist eine Anpassung der Netzwerk-Einstellungen Ihres Rechners erforderlich.

- n **Automatisch mit dem MxManagementCenter:** Im MxManagementCenter wird die Kamera trotz unpassender IP-Adresse angezeigt und kann dort umkonfiguriert werden.
- 3. **Kamera konfigurieren:** Dazu kann die Benutzeroberfläche der Kamera in einem Browser oder das MxManagementCenter verwendet werden.

### **Boot-Optionen der Kamera**

Normalerweise startet die Kamera als DHCP-Client und versucht, automatisch eine IP-Adresse von einem DHCP-Server zu erhalten. Für bestimmte Zwecke kann beim Starten der Kamera das Boot-Menü aktiviert werden, um die Kamera in anderen Modi zu starten.

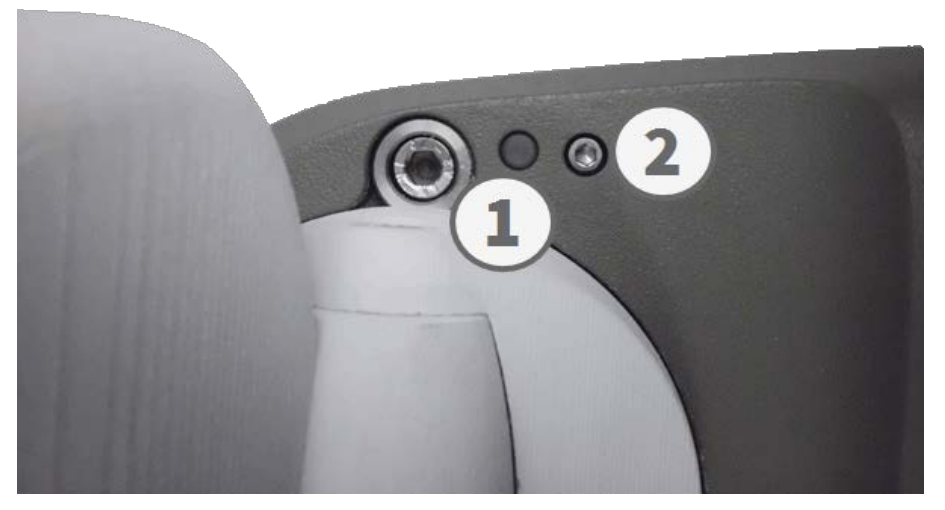

**Abb. 34: Ansicht der M73 von unten mit LED (1) und Schraube mit Dichtung (2) und darunterliegendem Taster**

**Tipp: Durch kurzes Betätigen des Tasters der Kamera wird die aktuelle IP-Adresse der Kamera auf dem Lautsprecher angesagt (sofern ein Lautsprecher angeschlossen ist).**

### 1. **Kamera vorbereiten:**

- n Unterbrechen Sie die Spannungsversorgung der Kamera.
- n Entfernen Sie die Innensechskantschraube (2) mit dem Innensechskantschlüssel 2,5 mm [MOBOTIX](#page-19-0)  [M73: Lieferumfang, S. 20.](#page-19-0) Achten Sie darauf, dass die Kunststoffdichtscheibe nicht abhanden kommt.
- n Nehmen Sie einen geeigneten Gegenstand (z. B. eine aufgebogene Büroklammer, keinesfalls aber spitze Gegenstände!) zur Hand.
- n Stellen Sie die Spannungsversorgung der Kamera wieder her.
- 2. **Boot-Menü aktivieren:** Die rote LED (1) leuchtet ca. 5–10 s nach Herstellen der Spannungsversorgung für die Dauer von 10 s auf. Drücken Sie in dieser Zeit den Taster, indem Sie die Büroklammer in das Loch (roter Kreis in der Abbildung) einführen und vorsichtig den darin befindlichen Taster drücken; die Kamera wechselt in das Boot-Menü zur Auswahl verschiedener Boot-Optionen. Die LED blinkt jetzt einmal. Das Blinksignal wird in einer Frequenz von 1 Sekunde wiederholt.

**Die Anzahl der Blinksignale entspricht der auswählbaren Boot-Option.**

3. **Boot-Option wechseln:** Drücken Sie den Taster kurz (< 1 s). Nach der letzten Boot-Option wird wieder die erste angezeigt (1 x blinken).

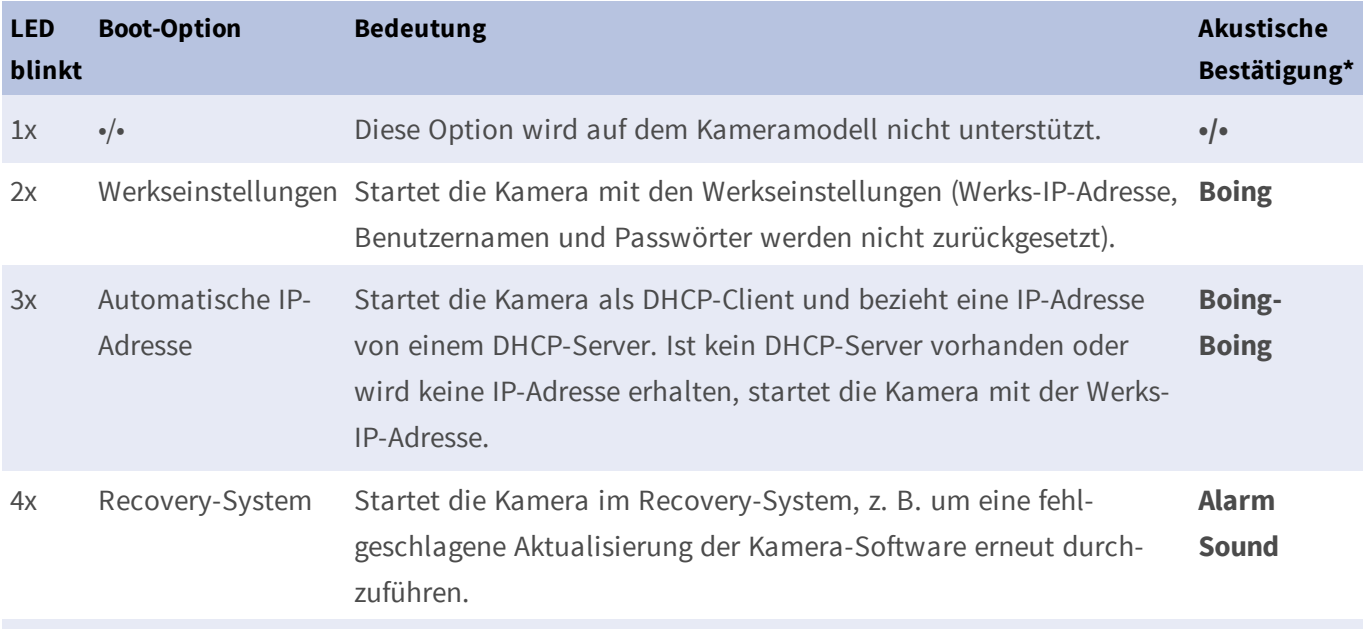

\*Nur auf Kameras mit Audio-Option und installiertem Lautsprecher.

- 4. **Boot-Option auswählen:** Drücken Sie den Taster länger (> 2 s). Die Auswahl wird quittiert durch 3 s schnelles Blitzen der LED. Nach 20 s erfolgt die akustische Bestätigung lt. obiger Tabelle.
- 5. Bringen Sie die Innensechskantschraube und die Kunststoffdichtscheibe mit dem Innensechskantschlüssel 2,5 mm M.7 wieder an und ziehen Sie die Schraube vorsichtig fest.

### **Wenn keine Boot-Option ausgewählt wird, startet die Kamera nach einer gewissen Zeit neu.**

### **Starten der Kamera mit Werkseinstellungen oder mit automatischer IP-Adresse (DHCP)**

Die mit den Boot-Optionen 2 und 3 geladenen Konfigurationen werden nicht automatisch im Flash-Speicher der Kamera gesichert. Das heißt, beim nächsten regulären Neustart wird die zuletzt gesicherte Konfiguration geladen. Die Konfiguration kann z. B. im **Admin Menu > Sichern** dauerhaft im Flash-Speicher der Kamera gesichert werden. Dabei können ggf. Teile der Konfiguration vor dem Speichern über "Wiederherstellen" auf den Stand gebracht werden, der noch in der Kamera gespeichert ist.

Im Gegensatz zum Zurücksetzen der Kamera über **Admin Menu > Zurücksetzen der Konfiguration auf werkseitige Voreinstellungen** werden die in der Kamera definierten Benutzer und Passwörter beim Starten der Kamera mit werkseitigen Einstellungen nicht zurückgesetzt.

Beim Starten der Kamera als DHCP-Client (Option 2) muss ein DHCP-Server im Netzwerk funktionsfähig sein. Andernfalls erhält die Kamera keine gültige IP-Adresse und startet mit der zuletzt eingestellten IP-Adresse.

Außerdem sollten Sie sicherstellen, dass die Kameras immer die gleichen IP-Adressen erhalten, indem den MAC-Adressen der Kameras die entsprechenden IP-Adressen fest zugeordnet werden.

### <span id="page-62-0"></span>**Netzwerkeinstellungen**

Nach dem Anschließen an das Netzwerk muss die MOBOTIX-Kamera in das Netzwerk integriert werden. Hierzu sind zuvor die Netzwerkparameter der Kamera korrekt einzustellen bzw. zu prüfen. Wenn Ihr Netzwerk über einen aktiven DHCP-Server verfügt oder bereits im 10er-IP-Adressbereich eingerichtet sein sollte (z. B. IP-Adresse 10.x.x.x, Netzmaske 255.0.0.0), müssen Sie die Netzwerkparameter der Kamera nicht ändern. Sie können direkt auf die Kamera zugreifen. Ist Ihr Netzwerk bzw. Ihr Computer nicht im 10er-IP-Adressbereich eingerichtet (z. B. stattdessen im 192er- oder 172er-IP-Adressbereich), wählen Sie eine der folgenden Alternativen zur Einstellung der Netzwerkparameter der Kamera:

- **n** Manuelle Einstellung
- Automatische Einstellung mit MxManagementCenter

**Für die folgenden Beispiele wird eine Kamera mit der Werks-IP-Adresse 10.16.0.99 angenommen. Ersetzen Sie diese Adresse durch die entsprechende IP-Adresse Ihrer Kamera. Diese befindet sich auf einem Aufkleber an der Kamera. Stellen Sie sicher, dass die in den folgenden Beispielen verwendeten IP-Adressen nicht bereits von anderen Geräten im Netzwerk verwendet werden.**

### **Windows 8.1/10**

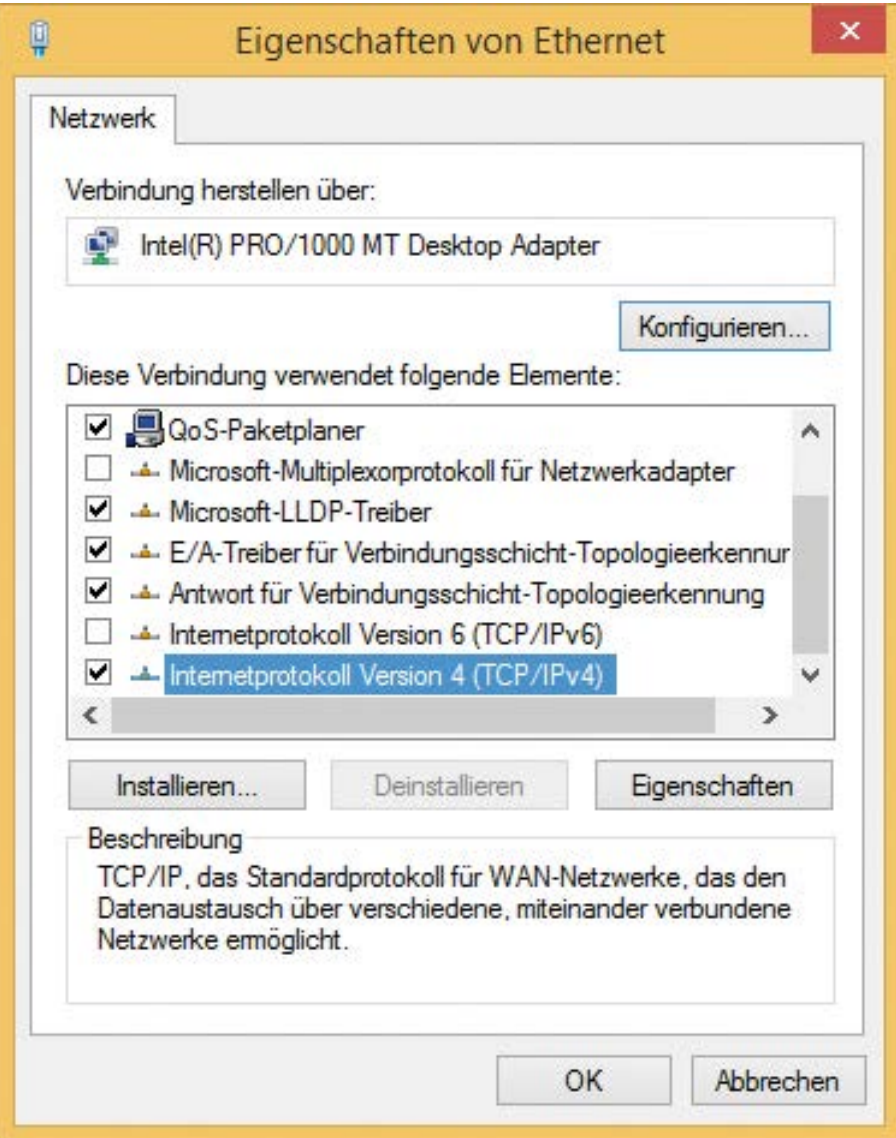

**Abb. 35: Netzwerkeinstellungen unter Windows**

- 1. Öffnen Sie in der Windows-**Systemsteuerung > Netzwerk und Internet > Netzwerk- und Freigabecenter > Adaptereinstellungen ändern > Ethernet**.
- 2. Klicken Sie mit der rechten Maustaste auf den relevanten Netzwerkadapter und wählen Sie **Eigenschaften**.

3. Öffnen Sie die Eigenschaften von **Internetprotokoll Version 4 (TCP/IPv4)**.

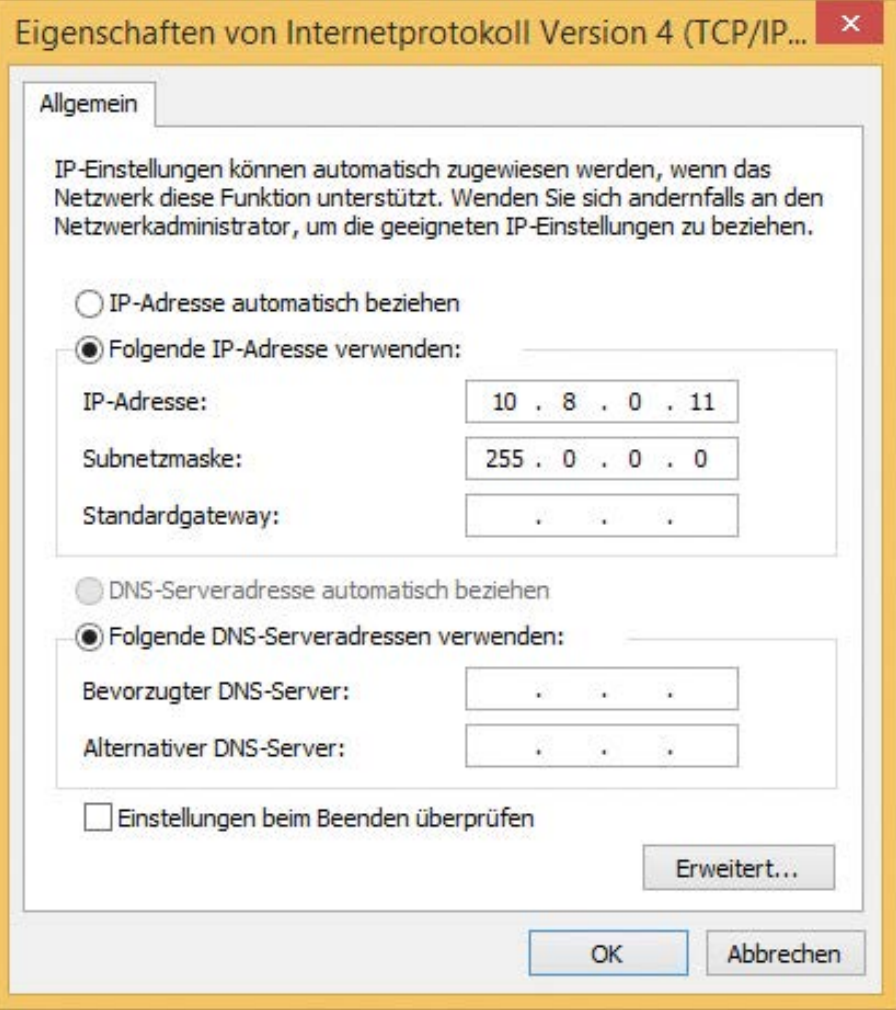

#### **Abb. 36: Eigenschaften von Internetprotokoll V4**

- 4. Aktivieren Sie **Folgende IP-Adresse verwenden**. Vergeben Sie eine IP-Adresse im 10er-IP-Adressbereich ein (z. B. 10.16.0.11).
- 5. Klicken Sie auf **OK**, um die Einstellungen zu übernehmen.

### **Linux/Unix**

- 1. Öffnen Sie ein Terminal als Benutzer root.
- 2. Geben Sie folgenden Befehl ein: ifconfig eth0:1 10.16.0.11.
- 3. Der Computer verfügt jetzt über die zusätzliche IP-Adresse 10.16.0.11.

### **MAC OS**

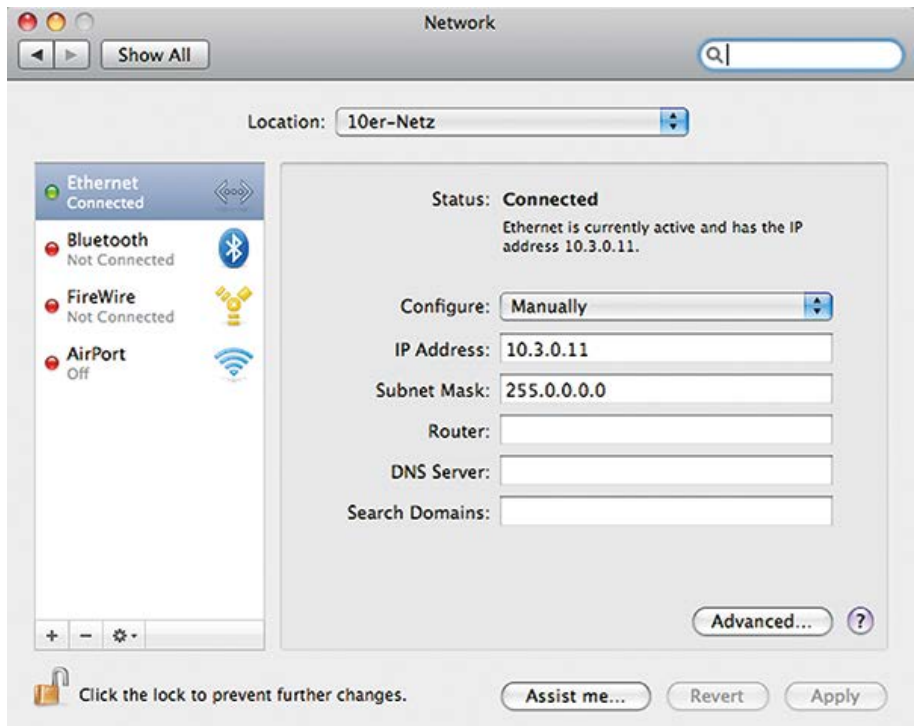

**Abb. 37: Netzwerkeinstellungen unter macOS**

- 1. Öffnen Sie **Systemeinstellungen > Netzwerk**.
- 2. Markieren Sie **Ethernet** und wählen Sie im Feld **Konfiguration** den Listeneintrag *Manuell* und tragen Sie eine IP-Adresse im 10er-IP-Adressbereich ein (z. B. 10.16.0.11).
- 3. Klicken Sie auf **Anwenden**, um die Einstellungen zu übernehmen.

#### **MOBOTIX-Kamera im Browser**

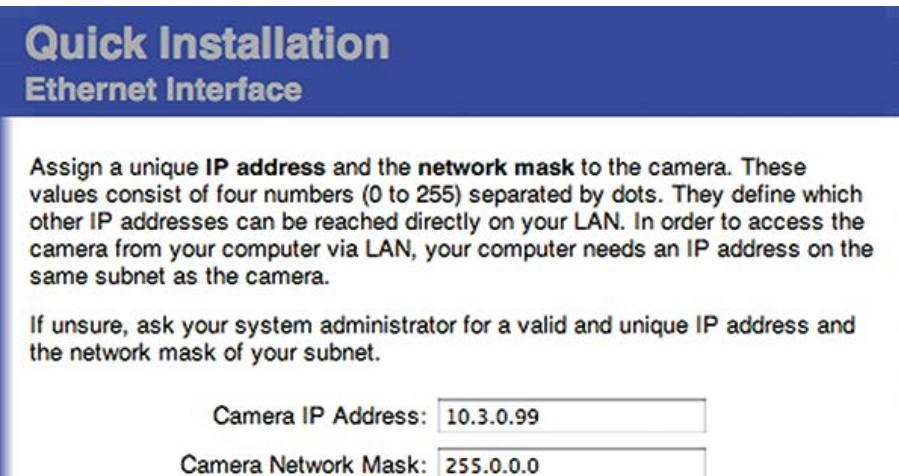

**Abb. 38: Netzwerkeinstellungen in der Weboberfläche der Kamera**

- 1. Öffnen Sie mit einem Webbrowser die Benutzeroberfläche der MOBOTIX-Kamera durch Aufruf der werkseitigen IP-Adresse (z. B. 10.16.0.99).
- 2. Klicken Sie auf der Benutzeroberfläche auf den Softbutton **Admin Menu**. Die Schnellinstallation startet automatisch, nachdem die Benutzerdaten des Admin-Benutzers eingegeben wurden.

#### **Voreingestellte Benutzerdaten**

**Benutzername:** admin

**Passwort:** meinsm

#### **Hinweis:**

Die Schnellinstallation kann auch nachträglich über **Admin Menu > Netzwerk-Konfiguration > Schnellinstallation** aufgerufen werden (siehe Referenzhandbuch der Kamera).

3. Geben Sie Laufe der Schnellinstallation die vorgesehenen Netzwerkparameter der Kamera ein.

#### **Hinweis:**

Die Netzwerkparameter können nachträglich auch über **Admin Menu > Netzwerk-Konfiguration > Schnellinstallation** geändert werden.

4. Starten Sie die Kamera neu, um die Netzwerkeinstellungen zu aktivieren.

### **MOBOTIX-Kamera im MxManagementCenter**

MxManagementCenter ist eine Video-Management-Software zur Einrichtung und Verwendung eines kompletten Video-Überwachungssystems, das einen vielfältigen Funktionsumfang für verschiedene Aufgaben und Anwendergruppen bietet. Die neueste Version des MxManagementCenter können Sie von der MOBOTIX-Webseite herunterladen [\(www.mobotix.com](https://www.mobotix.com/) > Support > Download Center > Software-Downloads im Bereich MxManagementCenter).

**Weitere Unterstützung finden Sie in der Hilfe von MxManagementCenter.**

Beim ersten Start des MxManagementCenter öffnet sich der Konfigurationsassistent und beginnt automatisch mit der Suche nach MOBOTIX-Kameras. Die Anzahl der gefundenen Kameras wird im Zähler an der Schaltfläche **Geräte Hinzufügen** angezeigt. Diese Anzeige wird automatisch aktualisiert, sobald MOBOTIX-Kameras an das lokale Netzwerk angeschlossen bzw. vom Netzwerk getrennt werden.

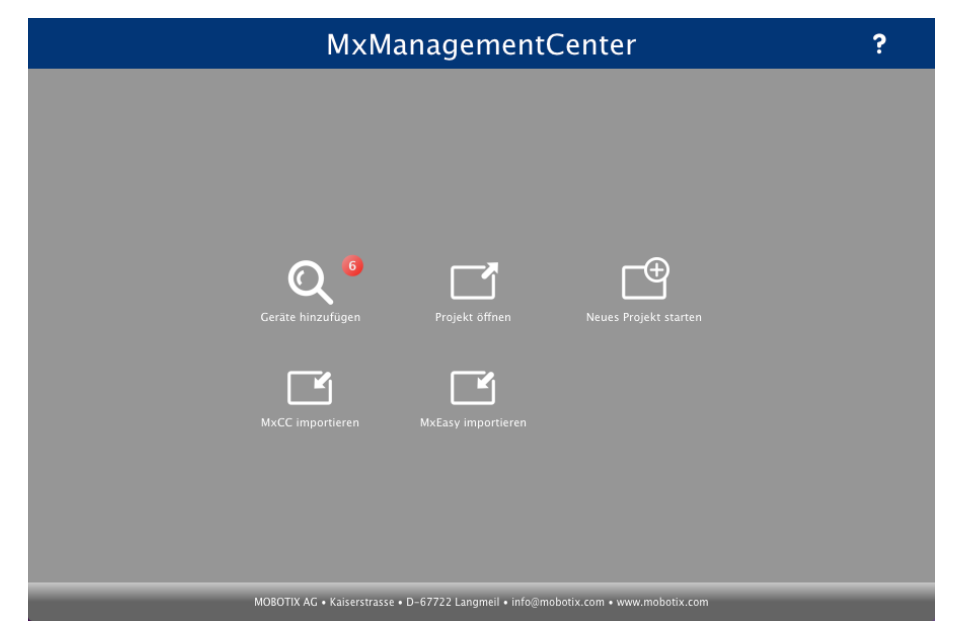

Startbildschirm des MxManagementCenter

1. Klicken Sie auf **Geräte hinzufügen**. Kameras werden entweder in einer Liste oder als Kacheln angezeigt. Mit den Tasten Liste und Kachel wechseln Sie zwischen Listen- und Kachel-Ansicht

|                   |                   |                      | MxManagementCenter |               | ?                 |
|-------------------|-------------------|----------------------|--------------------|---------------|-------------------|
| Geräte hinzufügen |                   |                      |                    |               |                   |
| Q Suchfilter      |                   |                      |                    |               |                   |
| Typ               | Name              | <b>URL</b>           | A<br>Benutzername  | Kennwort<br>m | Statusanzeige     |
| OZ                | $mx10-16-115-151$ | 10.16.115.151 (SSL)  | admin              |               | ∼<br>$\mathbf{I}$ |
| O <sub>0</sub>    | $mx10-12-68-182$  | 172.16.250.182 (SSL) | admin              |               | ନ                 |
|                   | Q24M              | 172.16.250.200       | admin              |               | œ<br>$\mathbf{I}$ |
|                   | 103205236         | 172.16.250.236       | admin              | ------        | F                 |
|                   | mx10-11-93-175    | 172.16.250.99 (SSL)  | admin              | ------        | A                 |
|                   | M12-Mxeasy-Mac-1  | 192.168.31.160       | admin              |               |                   |
|                   | 噐                 |                      | ۵                  |               |                   |

**Abb. 39: Kameras in der Listenansicht**

Der Betriebszustand der Kameras wird automatisch getestet und mit passenden Symbolen visualisiert. Beispiel:

- Kamera befindet sich nicht im selben Subnetz wie der Computer.
- $\overline{\phantom{a}}$  Das Passwort bzw. der Benutzername für die Kamera ist unbekannt.

**Neben den Kameras im selben Netzwerkbereich Ihres Computers werden über den Bonjour-Service [\(https://de.wikipedia.org/wiki/Bonjour\\_\(Apple\)](https://de.wikipedia.org/wiki/Bonjour_(Apple))) auch MOBOTIX-Kameras in anderen Netzwerkbereichen gefunden. Zu diesen Kameras kann diesem Fall kann normalerweise keine Verbindung zu den Kameras aufgebaut werden.**

**Das ist zum Beispiel der Fall, wenn Kameras in ein Netzwerk ohne DHCP-Server (also mit festen IP-Adressen) integriert werden und sich der Netzwerkbereich vom 10er-Bereich unterscheidet, den die Kameras ab Werk zusätzlich zu DHCP unterstützen.** 

**MxManagementCenter kann diese Kameras automatisch so konfigurieren, dass sie sich in Ihr beste**hendes Netzwerk "integrieren".

2. Wählen Sie die betreffende Kamera aus und klicken Sie auf **Netzwerkeinstellungen bearbeiten** am unteren Rand des Programmfensters. Der Dialog **Netzwerkeinstellungen für ausgewählte Geräte ändern** erscheint.

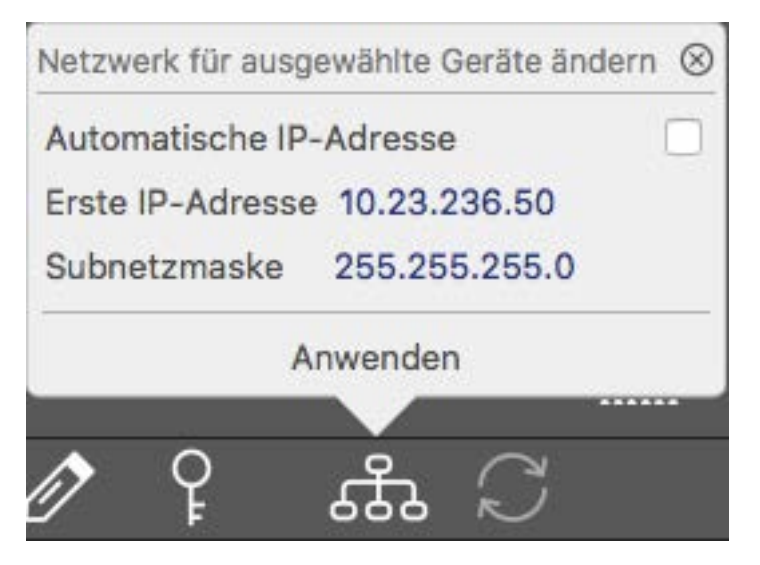

**Abb. 40: Netzwerkeinstellungen für ausgewählte Geräte ändern**

3. Geben Sie die IP-Adresse und die Subnetzmaske für die ausgewählte Kamera ein.

**Die IP-Adressen der folgenden Kameras werden automatisch um 1 erhöht.**

4. Klicken Sie auf **Anwenden**, um die Einstellungen zu übernehmen.

**Weiterführende Informationen finden Sie im der Hilfefunktion des MxManagementCenter oder im Tutorial (siehe [www.mobotix.com](https://www.mobotix.com/) > Support >Download Center > Dokumentation > Broschüren & Anleitungen > Tutorials).**

### <span id="page-70-0"></span>**Kamera ausrichten**

Um den gewünschten Bildausschnitt zu erhalten, sollte die Kamera am Montageort entsprechend ausgerichtet werden.

**Das Justieren der Bildschärfe und des Blickwinkels sollte immer mit Hilfe des Kamera-Livebildes am Monitor durchgeführt werden (siehe [Kamerasoftware im Browser, S. 77](#page-76-0))!**

### **So richten Sie die Kamera optimal aus**

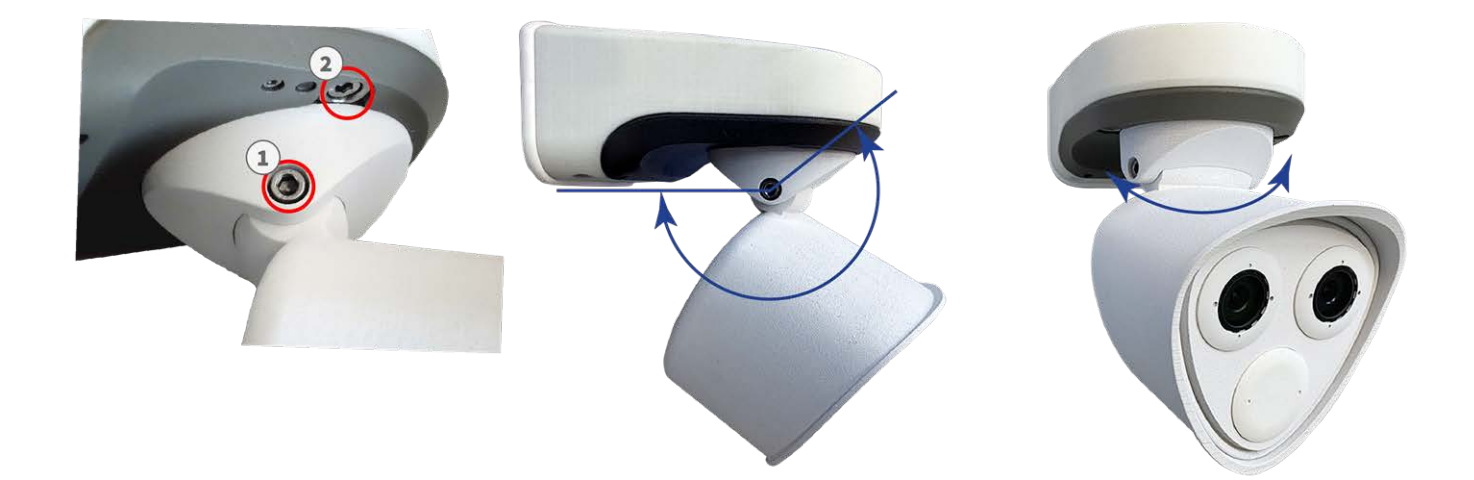

#### **Abb. 41: Ausrichten der Kamera**

- 1. Zeigen Sie das Livebild der Kamera auf einem Monitor an (Weitere Informationen finden Sie im Referenzhandbuch der Kamera.)
- 2. Entfernen Sie die Abdeckkappen der Schrauben, falls diese montiert sind.
- 3. Lösen Sie mit dem Innensechskantschlüssel [M.6](#page-19-0) die Schrauben (1) an beiden Seiten des Mittelgelenks soweit, bis sich das Modulgehäuse schwenken lässt.
- 4. Lösen Sie mit dem Innensechskantschlüssel [M.6](#page-19-0) die Schrauben (2) zur Fixierung des Mittelgelenks am Kameragehäuse soweit, bis sich das Mittelgelenk mit dem Modulgehäuse drehen lässt.
- 5. Stellen Sie den gewünschten Bildausschnitt durch Drehen und Schwenken der Kamera ein und kontrollieren Sie die richtige Position und Bildschärfe am Computermonitor.
- 6. Drehen Sie die Schrauben (1) und (2) fest, um die Kameraausrichtung zu fixieren.
- 7. Reinigen Sie falls erforderlich die Optik mit einem sauberen, fusselfreien Baumwolltuch.

# **Fokussieren der TELE 15° Objektive**

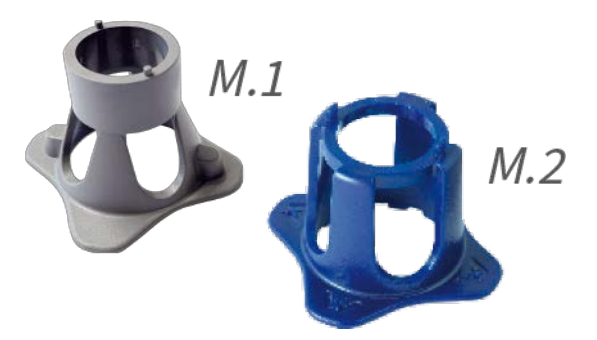

**Abb. 42: Modulschlüssel [M.1, S. 22](#page-21-4) und Objektivschlüssel [M.2, S. 22](#page-21-5) der M73**

Nach der Montage sollte die Bildschärfe des **Sensormoduls TELE 15°** geprüft und ggf. korrigiert werden. Die erforderlichen Werkzeuge **Objektivschlüssel blau M.2** und **Modulschlüssel grau M.1** gehören zum [MOBOTIX](#page-19-0)  [M73: Lieferumfang, S. 20](#page-19-0) und liegen der Verpackung bei.

**Das Justieren der Bildschärfe und des Blickwinkels sollte immer mit Hilfe des Kamera-Livebildes am Monitor durchgeführt werden (siehe [Kamerasoftware im Browser, S. 77\)](#page-76-0)!**

Über die **Scharfstellhilfe** steht eine visuelle Hilfe beim Korrigieren der Bildschärfe zur Verfügung (siehe hierzu im **Referenzhandbuch der Kamera** den Abschnitt **Die Live-Ansicht der MOBOTIX-Kamera**).
## **So fokussieren Sie Objektive der Kamera**

- 1. Zeigen Sie das Livebild der Kamera auf einem Monitor an.
- 2. Setzen Sie den blauen Objektivschlüssel in die Rasten des Sensormoduls.
- 3. Drehen Sie den Schlüssel im Gegenuhrzeigersinn bis zum Anschlag:

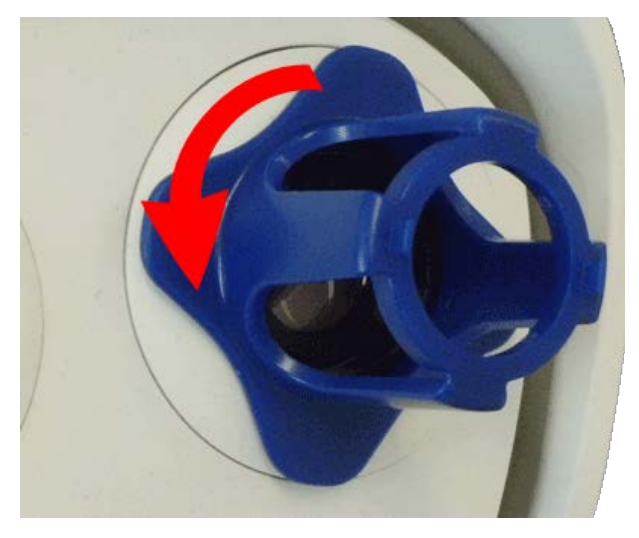

**Abb. 43: Sensormodul im Gegenuhrzeigersinn bis zum Anschlag drehen**

### **Achtung:**

**Sind die roten Sicherungsclips M.4 nicht montiert, dreht sich das Sensormodul mit! Drehen Sie in diesem Fall zunächst weiter, bis das Sensormodul in der Entnahmestellung arretiert.**

- 4. Drehen Sie den Schlüssel vorsichtig weiter, bis sich das Objektivschutzglas aus dem Sensormodul herausschiebt.
- 5. Setzen Sie den grauen Modulschlüssel (mit den beiden kleinen Stiften) in die Bohrungen des Objektivs ein und drehen Sie vorsichtig nach rechts oder links. Kontrollieren Sie dabei die Bildschärfe anhand des Kamera-Livebildes am Monitor:

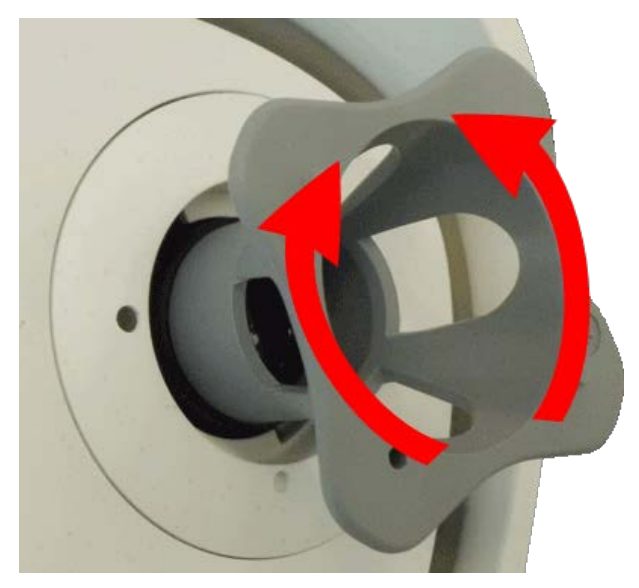

#### **Abb. 44: Objektiv fokussieren**

### **Achtung:**

**Drehen Sie das Objektiv nie gewaltsam und nie zu tief in das Gehäuse, da hierbei der Bildsensor beschädigt werden kann! Im Zweifel zuerst weiter herausdrehen und dann langsam wieder eindrehen.**

6. Reinigen Sie ggf. die Innenseite des Objektivschutzglases mit einem sauberen, flusenfreien Baumwolltuch:

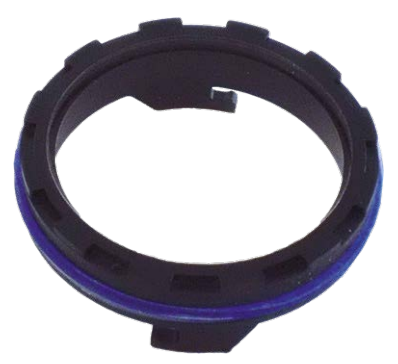

### **Abb. 45: Objektivschutzglas**

7. Setzen Sie das Objektivschutzglas auf die Rasten des blauen Objektivschlüssels und positionieren Sie das Objektivschutzglas mit seinen Bügeln über den beiden Aufnahmen im Sensormodul:

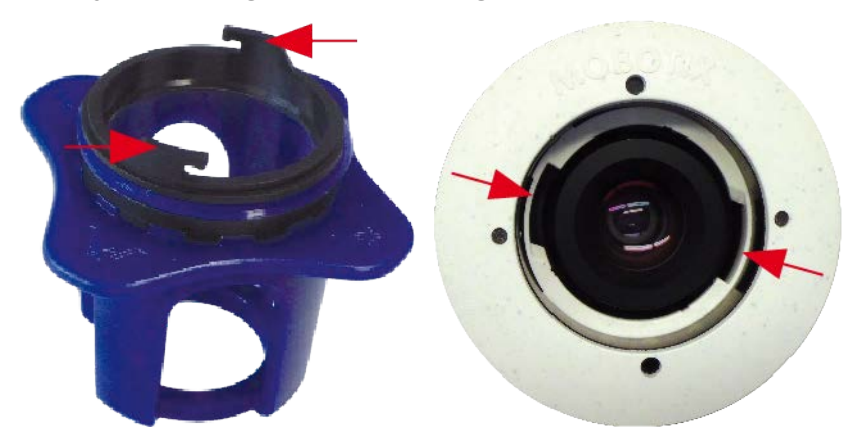

**Abb. 46: Objektivschutzglas mithilfe des Objektivschlüssels einsetzen**

8. Drücken Sie das Objektivschutzglas mit dem Objektivschlüssel fest ins Sensormodul, bis der Rand des Glases bündig mit dem Sensormodulgehäuse abschließt:

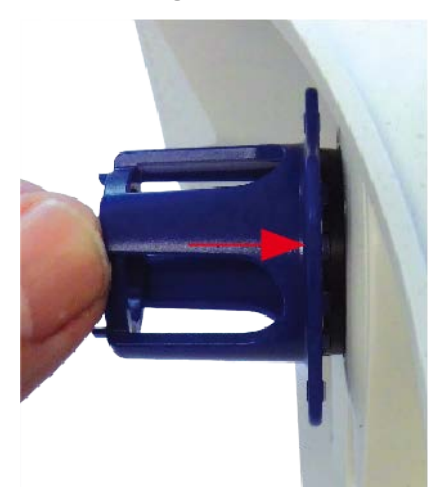

### **Abb. 47: Objektivschutzglas fest eindrücken und festdrehen**

- 9. Drehen Sie das Objektivschutzglas mit dem blauen Objektivschlüssel bis zum Anschlag nach rechts, bis es einrastet.
- 10. Reinigen Sie ggf. die Außenseite des Objektivschutzglases mit einem sauberen, flusenfreien Baumwolltuch.

### **Hinweis:**

**Stellen Sie nach dem Scharfstellen sicher, dass das Sensormodul korrekt ausgerichtet und bis nach rechts an den Anschlag eingedreht ist (ggf. mit dem grauen Modulschlüssel überprüfen).**

# 13

# **Kamerasoftware im Browser**

Wenn die MOBOTIX-Kamera an die Spannungsversorgung und das Netzwerk angeschlossen ist, können Sie die Benutzeroberfläche der Kamerasoftware in einem aktuellen Webbrowser aufrufen.

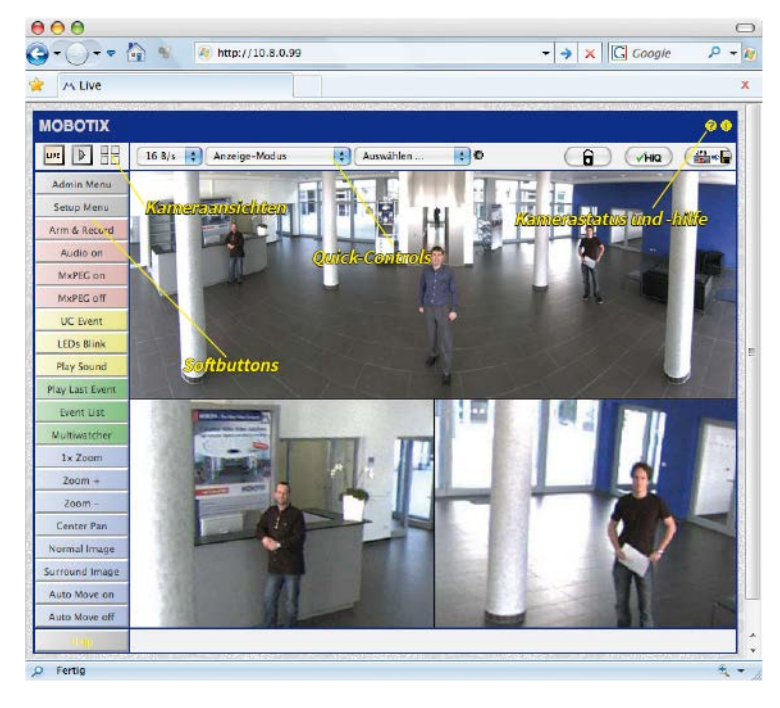

**Abb. 48: Die Oberfläche der Kamerasoftware**

**Standard-Zugangsdaten für den Administrationsbereich: Benutzername:** admin **Passwort:** meinsm Das Passwort muss beim ersten Anmelden geändert werden

### **Website der Kamera im Browser aufrufen**

1. Rufen Sie die IP-Adresse der Kamera in einem Webbrowser auf.

**Sie finden die IP-Adresse Kamera auf der Rückseite des Kameragehäuse oder dem Aufkleber M.12**

# **Grundlegende Einstellungen**

**Passwort für den Administrationsbereich:** Der Zugang zum Administrationsbereich der Kamera (Softbutton Admin Menu) im Browser ist erst nach Eingabe eines Benutzernamens und eines Passworts möglich.

- n **Werkseitiger Benutzername:** admin
- **n** Werkseitiges Passwort: meinsm

## **Passwort muss beim ersten Anmelden geändert werden.**

Bewahren Sie Aufzeichnungen über Passwörter an einem sicheren Ort auf. Falls der Administrationsbereich durch ein geändertes Administrator-Passwort nicht mehr zugänglich ist, kann das Passwort nur durch Einschicken der Kamera kostenpflichtig zurückgesetzt werden.

Bei der Erstinbetriebnahme wird die Schnellinstallation beim ersten Zugriff auf den Administrationsbereich automatisch aufgerufen. Hier können die Grundeinstellungen der Kamera an die individuellen Erfordernisse angepasst werden. Aus Sicherheitsgründen wird dringend empfohlen, das werkseitige Administratorkennwort zu ändern.

Benutzername und Passwort müssen wie aufgeführt eingegeben werden. Für alle Einträge wird zwischen Groß- und Kleinschreibung unterschieden.

**Administration der Kamera**: Alle Einstellungen der Kamera erfolgen über das Administrationsmenü und das Setup-Menü:

- **n Admin Menu:** Hier finden Sie grundlegende Konfigurationsmöglichkeiten der Kamera (z. B. Passwörter, Schnittstellen, Software-Aktualisierung).
- **Setup Menu:** Hier finden Sie die Dialoge der Bild- und Ereigniseinstellungen sowie der Aufzeichnung. Einige dieser Einstellungen stehen auch über die Quick-Controls in der Live-Ansicht zur Verfügung.

**Weitere Informationen finden Sie im Referenzhandbuch der Kamera.**

## **Sensormodule konfigurieren**

Die Kombinationsmöglichkeiten verschiedener Sensormodule mit der MOBOTIX M73 haben Einfluss auf die zur Verfügung stehenden Anzeigemodi und Konfigurationsvarianten.

Eine M73 erkennt beim ersten Start sowie bei jedem Neustart die installierten Sensormodule automatisch und erfasst deren Daten (z. B. Brennweite, Tag- oder Nachtvariante). Beachten Sie dabei folgende Punkte:

- n Ist nur ein Sensormodul angeschlossen, arbeitet die Kamera als Mono-Kamera (es steht also z. B. keine automatische Tag-/Nachtumschaltung zur Verfügung).
- n Erfolgt keine Änderung innerhalb der ersten 12 Betriebsstunden, speichert die Kamera die neu erkannten Sensormodule in der Kamerakonfiguration.
- n Bei jedem Neustart überprüft die Kamera, ob die eingetragenen Sensormodule vorhanden sind. Wenn sich die Sensorkonfiguration zwischenzeitlich geändert hat (z. B. weil ein Sensormodul ausgetauscht wurde), zeigt die Kamera einen entsprechenden Hinweis im Livebild an.

Bei Bedarf kann die Modulkonfiguration angepasst werden z. B. festlegen, in welchem Kamerabild (links oder rechts) das Sensormodul bei einer Doppelbild-Darstellung angezeigt werden soll. Der entsprechende Dialog wird über **Admin Menu > Bildsensor-Konfiguration** aufgerufen:

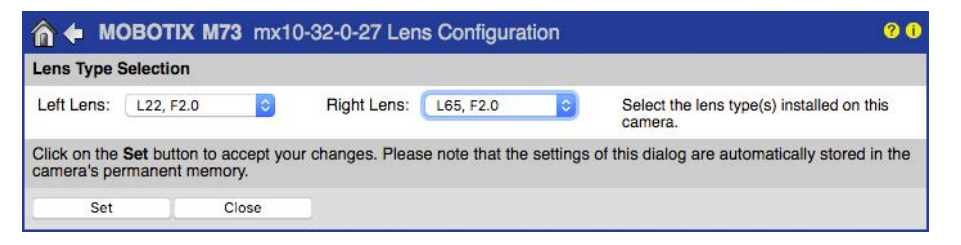

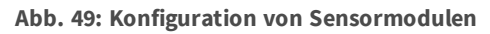

### **Rufen Sie den Dialog Bildsensor-Konfiguration in den folgenden Fällen auf:**

- n Tauschen der angezeigten Kamerabilder: Sie möchten das linke Kamerabild rechts anzeigen (und umgekehrt), ohne die Sensormodule an der Kamera selbst umstecken zu müssen.
- n Austausch von Sensormodulen: In diesem Fall weist die M73 nach dem Hochfahren automatisch durch eine Einblendung und eine Systemmeldung darauf hin, dass Sensormodule ausgetauscht wurden (siehe auch Sensormodule austauschen).
- n Hinzufügen/Einschalten von Sensormodulen: Deaktivierte Module können hier wieder aktiviert werden.

Weitere Informationen finden Sie im Referenzhandbuch der Kamera.